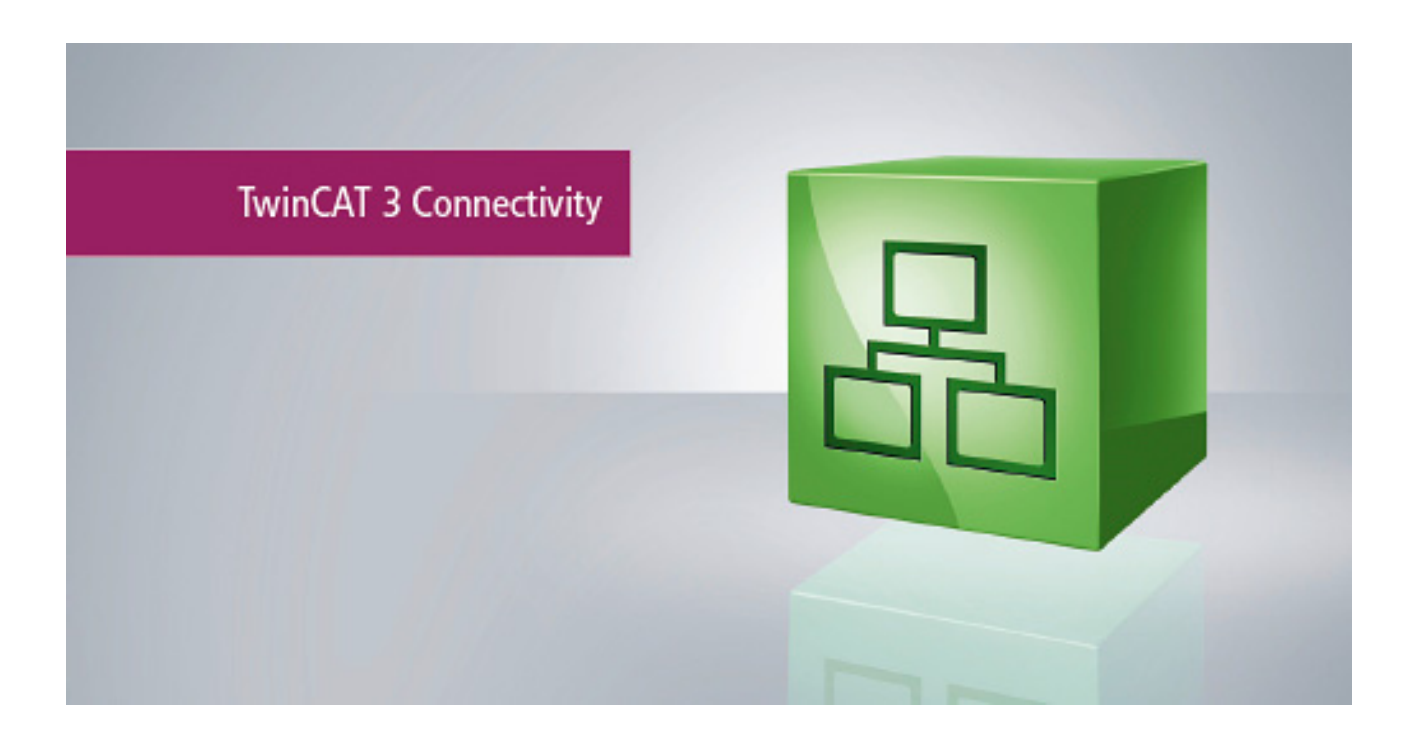

**Manual**

# **TC3 EthernetIP Scanner**

**TwinCAT 3**

**1.1 Version: 2019-01-09 TF6281 Order No.:Date:**

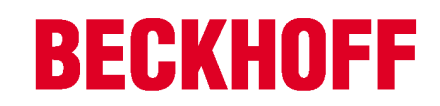

# **Table of contents**

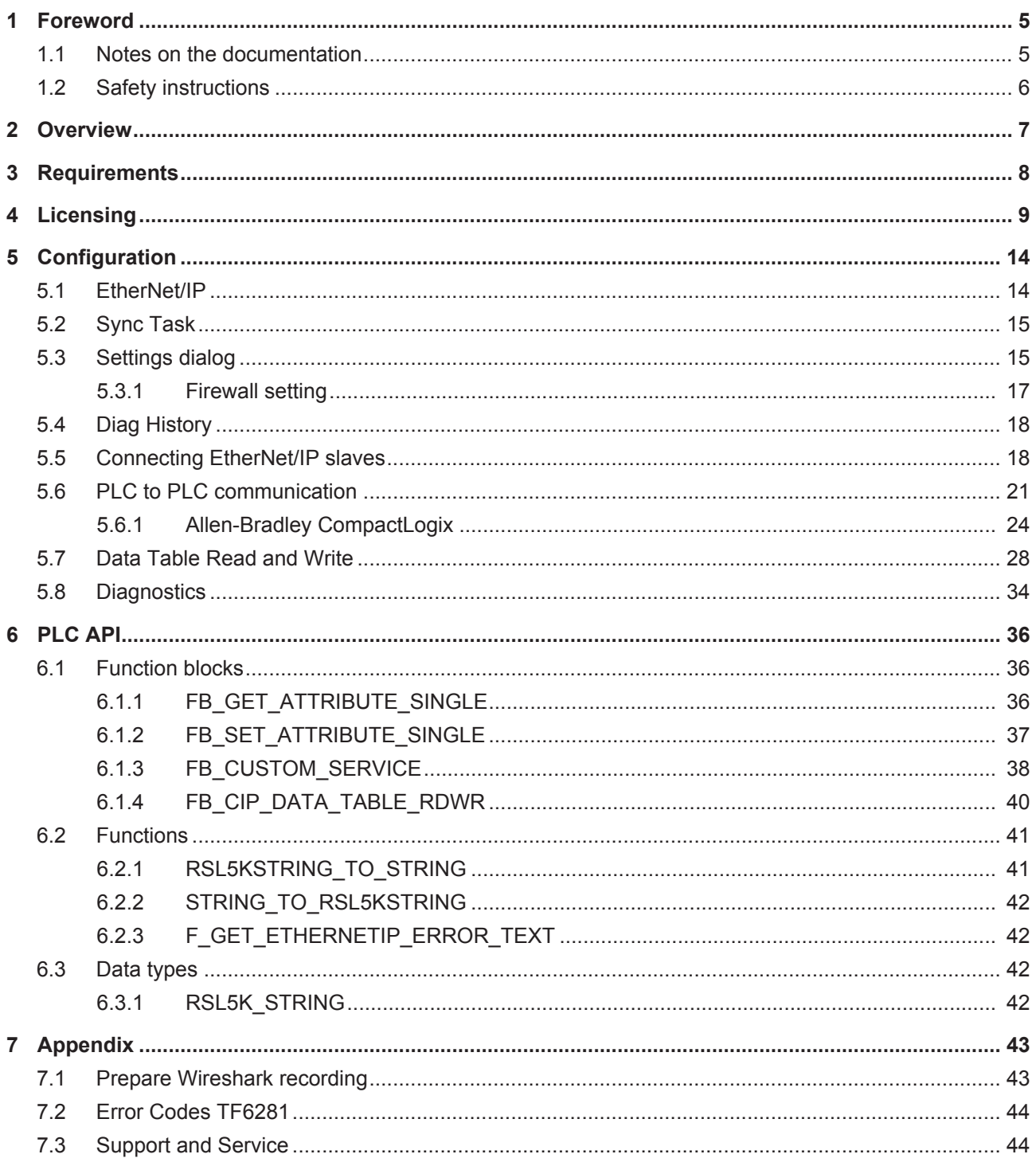

# <span id="page-4-0"></span>**1 Foreword**

### <span id="page-4-1"></span>**1.1 Notes on the documentation**

This description is only intended for the use of trained specialists in control and automation engineering who are familiar with the applicable national standards.

It is essential that the documentation and the following notes and explanations are followed when installing and commissioning the components.

It is the duty of the technical personnel to use the documentation published at the respective time of each installation and commissioning.

The responsible staff must ensure that the application or use of the products described satisfy all the requirements for safety, including all the relevant laws, regulations, guidelines and standards.

#### **Disclaimer**

The documentation has been prepared with care. The products described are, however, constantly under development.

We reserve the right to revise and change the documentation at any time and without prior announcement. No claims for the modification of products that have already been supplied may be made on the basis of the data, diagrams and descriptions in this documentation.

#### **Trademarks**

Beckhoff® , TwinCAT® , EtherCAT® , Safety over EtherCAT® , TwinSAFE® , XFC® and XTS® are registered trademarks of and licensed by Beckhoff Automation GmbH.

Other designations used in this publication may be trademarks whose use by third parties for their own purposes could violate the rights of the owners.

#### **Patent Pending**

The EtherCAT Technology is covered, including but not limited to the following patent applications and patents:

EP1590927, EP1789857, DE102004044764, DE102007017835

with corresponding applications or registrations in various other countries.

The TwinCAT Technology is covered, including but not limited to the following patent applications and patents:

EP0851348, US6167425 with corresponding applications or registrations in various other countries.

### **EtherCAT.**

EtherCAT® is registered trademark and patented technology, licensed by Beckhoff Automation GmbH, Germany

#### **Copyright**

© Beckhoff Automation GmbH & Co. KG, Germany.

The reproduction, distribution and utilization of this document as well as the communication of its contents to others without express authorization are prohibited.

Offenders will be held liable for the payment of damages. All rights reserved in the event of the grant of a patent, utility model or design.

# <span id="page-5-0"></span>**1.2 Safety instructions**

#### **Safety regulations**

Please note the following safety instructions and explanations! Product-specific safety instructions can be found on following pages or in the areas mounting, wiring, commissioning etc.

#### **Exclusion of liability**

All the components are supplied in particular hardware and software configurations appropriate for the application. Modifications to hardware or software configurations other than those described in the documentation are not permitted, and nullify the liability of Beckhoff Automation GmbH & Co. KG.

#### **Personnel qualification**

This description is only intended for trained specialists in control, automation and drive engineering who are familiar with the applicable national standards.

#### **Description of symbols**

In this documentation the following symbols are used with an accompanying safety instruction or note. The safety instructions must be read carefully and followed without fail!

#### **DANGER**

#### **Serious risk of injury!**

Failure to follow the safety instructions associated with this symbol directly endangers the life and health of persons.

#### **WARNING**

#### **Risk of injury!**

Failure to follow the safety instructions associated with this symbol endangers the life and health of persons.

#### **CAUTION**

#### **Personal injuries!**

Failure to follow the safety instructions associated with this symbol can lead to injuries to persons.

*NOTE*

#### **Damage to the environment or devices**

Failure to follow the instructions associated with this symbol can lead to damage to the environment or equipment.

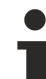

#### **Tip or pointer**

This symbol indicates information that contributes to better understanding.

# <span id="page-6-0"></span>**2 Overview**

The function TF6281 is an EtherNet/IP scanner or master. Here you can connect EtherNet/IP slaves. TF6281 is a software extension that turns an Ethernet interface with Intel chipset into an EtherNet/IP scanner. The real-time driver for the Ethernet interface must be installed for this purpose. The driver is part of the TwinCAT system. This driver is pre-installed on Beckhoff IPCs and can be used on almost all hardware platforms with Intel Ethernet chipset. If you are using a third-party PC, you may need to check or install it.

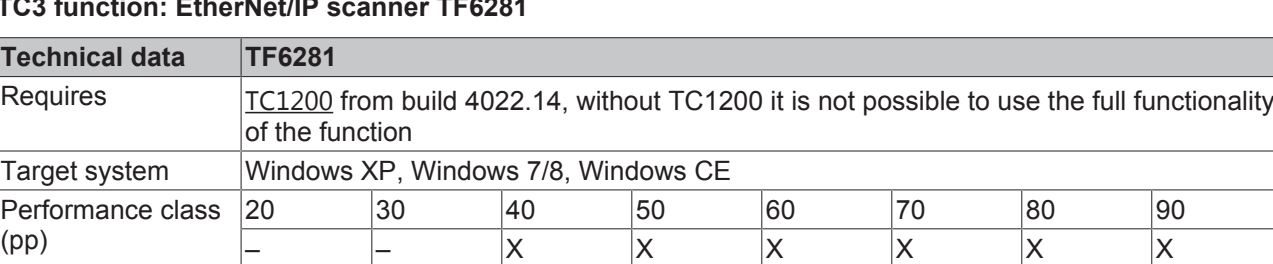

#### **TC3 function: EtherNet/IP scanner TF6281**

#### **Technical data of the EtherNet/IP scanner**

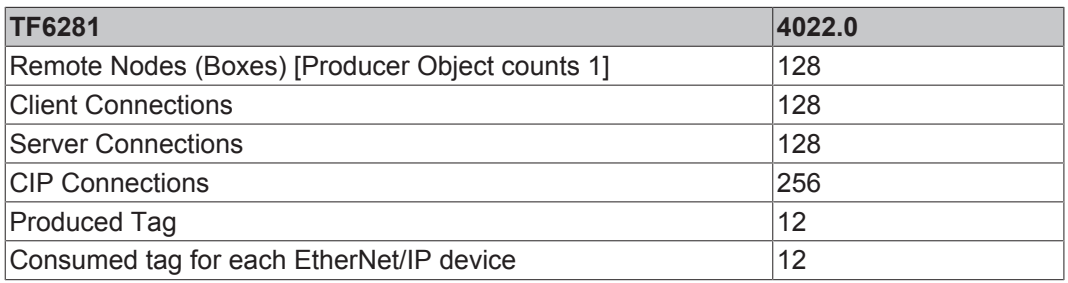

### **Ordering information** TF6281-00pp TC3 EtherNet/IP scanner

#### **EtherNet/IP**

# **EtherNet/IP**

EtherNet/IP (Ethernet Industrial Protocol, EIP) is a real-time Ethernet protocol, which was disclosed and standardized by the ODVA (Open DeviceNet Vendor Association). The protocol is based on TCP, UDP and IPv4.

Further information can be found at [www.odva.org](http://www.odva.org/) or [https://en.wikipedia.org/wiki/Ethernet/IP](http://www.odva.org/).

# <span id="page-7-0"></span>**3 Requirements**

#### **Software**

The TF6281 requires **TwinCAT** version **3.1** Build **4022.14** or higher. No further installation is required.

#### **Hardware**

To use the TF6281, it is necessary that a real-time driver for the Ethernet interface is installed on the target system.

Beckhoff PC systems are usually preconfigured for the operation of EtherNet/IP devices.

# <span id="page-8-0"></span>**4 Licensing**

The TwinCAT 3 Function can be activated as a full version or as a 7-day test version. Both license types can be activated via the TwinCAT 3 development environment (XAE).

The licensing of a TwinCAT 3 Function is described below. The description is divided into the following sections:

- [Licensing a 7-day test version \[](#page-8-1) $\triangleright$  [9\]](#page-8-1)
- [Licensing a full version \[](#page-9-0) $\blacktriangleright$  [10\]](#page-9-0)

Further information on TwinCAT 3 licensing can be found in the "Licensing" documentation in the Beckhoff Information System (TwinCAT 3 > [Licensing](https://infosys.beckhoff.de/content/1033/tc3_licensing/index.html?id=4971678236866464095)).

#### <span id="page-8-1"></span>**Licensing a 7-day test version**

- 1. Start the TwinCAT 3 development environment (XAE).
- 2. Open an existing TwinCAT 3 project or create a new project.
- 3. If you want to activate the license for a remote device, set the desired target system. To do this, select the target system from the **Choose Target System** drop-down list in the toolbar.
	- $\Rightarrow$  The licensing settings always refer to the selected target system. When the project is activated on the target system, the corresponding TwinCAT 3 licenses are automatically copied to this system.
- 4. In the **Solution Explorer**, double-click **License** in the **SYSTEM** subtree.

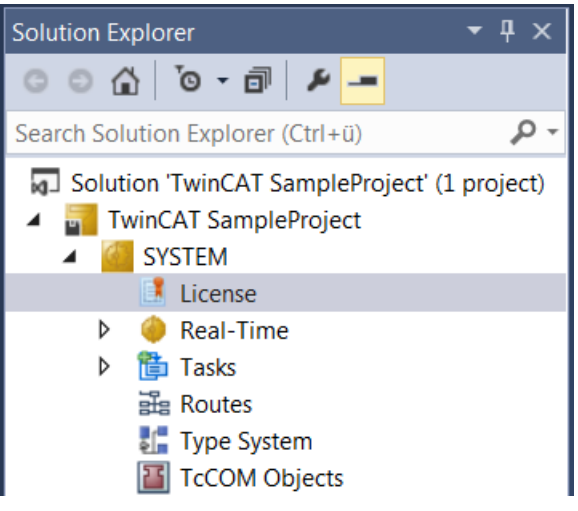

- $\Rightarrow$  The TwinCAT 3 license manager opens.
- 5. Open the **Manage Licenses** tab. In the **Add License** column, check the check box for the license you want to add to your project (e.g. "TF6420: TC3 Database Server").

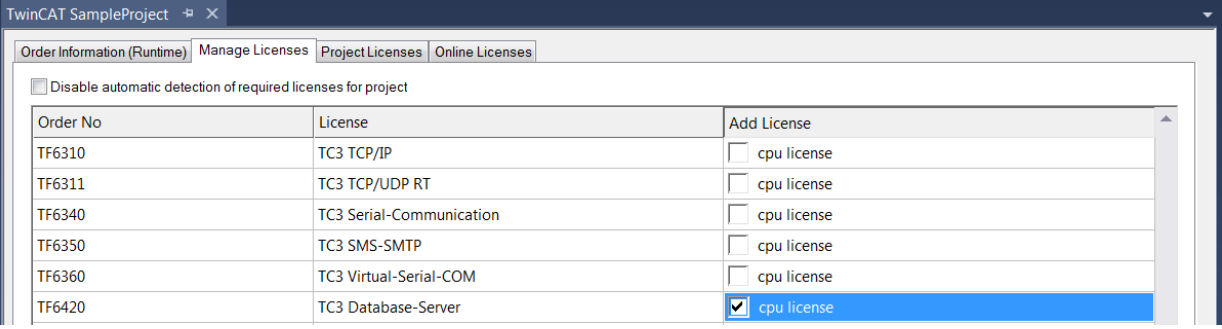

6. Open the **Order Information (Runtime)** tab.

 $\Rightarrow$  In the tabular overview of licenses, the previously selected license is displayed with the status "missing"**.**

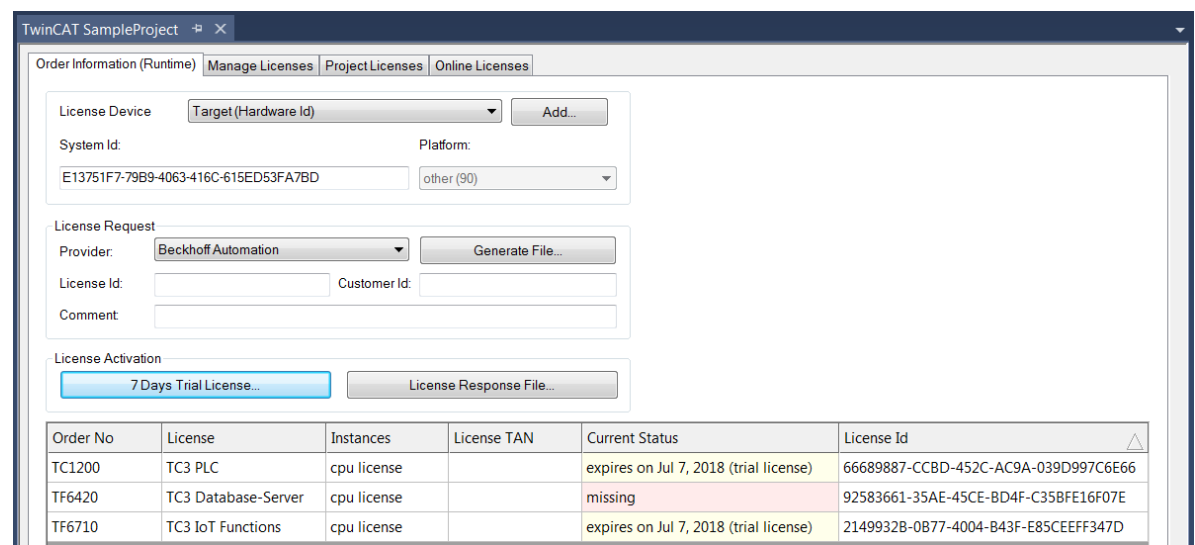

7. Click **7-Day Trial License...** to activate the 7-day trial license.

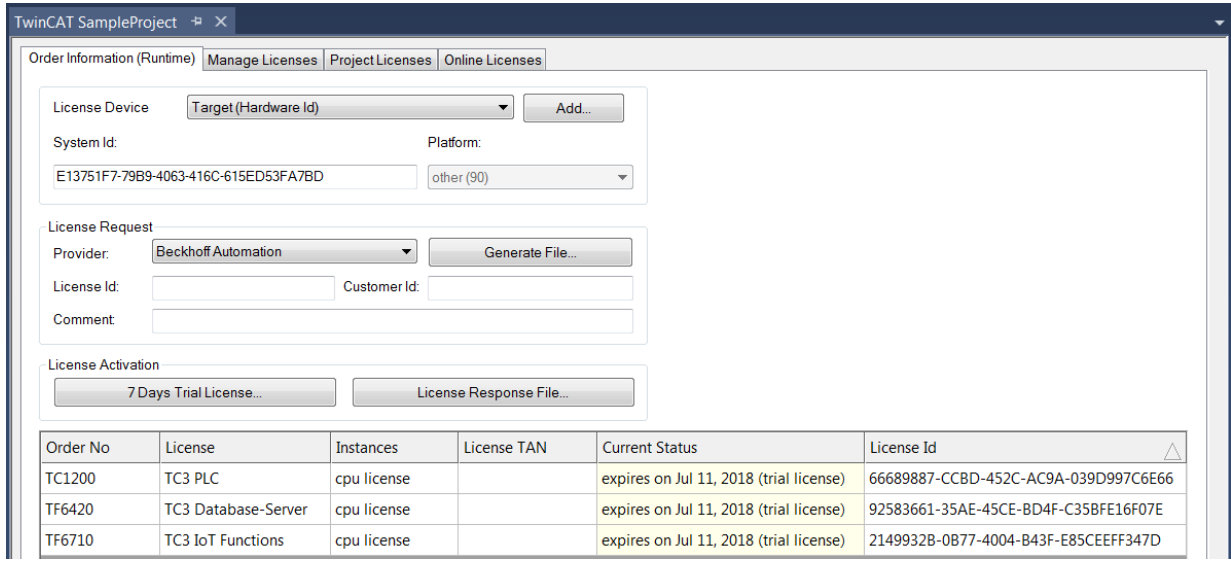

- $\Rightarrow$  A dialog box opens, prompting you to enter the security code displayed in the dialog.
- 8. Enter the code exactly as it appears, confirm it and acknowledge the subsequent dialog indicating successful activation.
	- $\Rightarrow$  In the tabular overview of licenses, the license status now indicates the expiration date of the license.
- 9. Restart the TwinCAT system.
- $\Rightarrow$  The 7-day trial version is enabled.

#### <span id="page-9-0"></span>**Licensing a full version**

- 1. Start the TwinCAT 3 development environment (XAE).
- 2. Open an existing TwinCAT 3 project or create a new project.
- 3. If you want to activate the license for a remote device, set the desired target system. To do this, select the target system from the **Choose Target System** drop-down list in the toolbar.
	- $\Rightarrow$  The licensing settings always refer to the selected target system. When the project is activated on the target system, the corresponding TwinCAT 3 licenses are automatically copied to this system.

4. In the **Solution Explorer**, double-click **License** in the **SYSTEM** subtree.

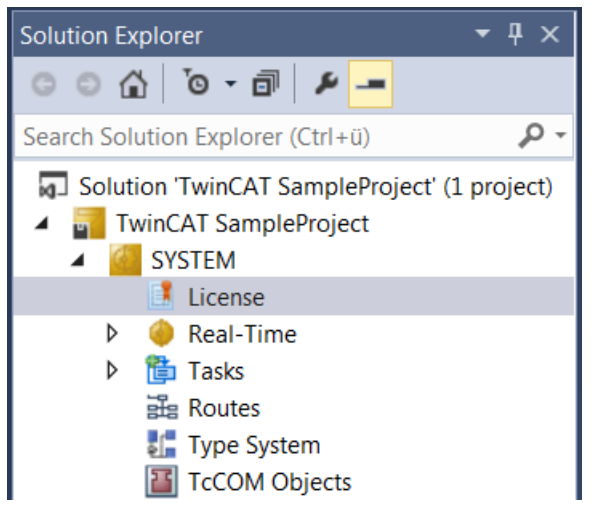

- $\Rightarrow$  The TwinCAT 3 license manager opens.
- 5. Open the **Manage Licenses** tab. In the **Add License** column, check the check box for the license you want to add to your project (e.g. "TE1300: TC3 Scope View Professional").

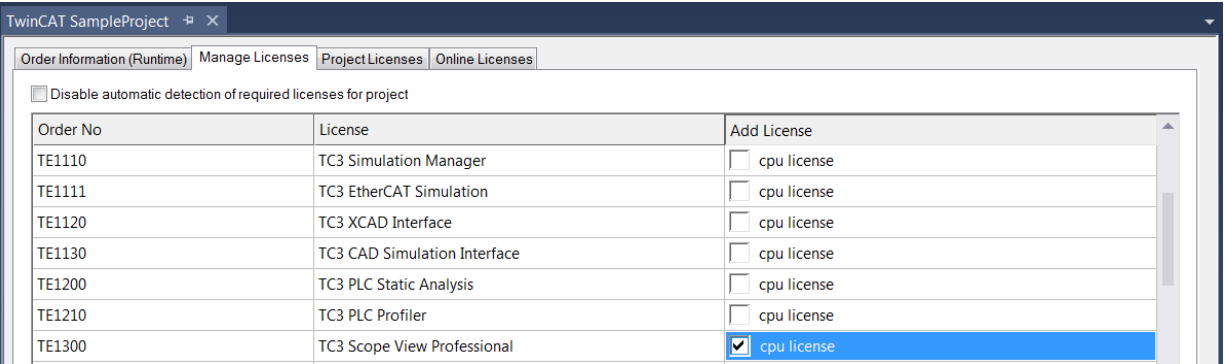

#### 6. Open the **Order Information** tab.

 $\Rightarrow$  In the tabular overview of licenses, the previously selected license is displayed with the status "missing"**.**

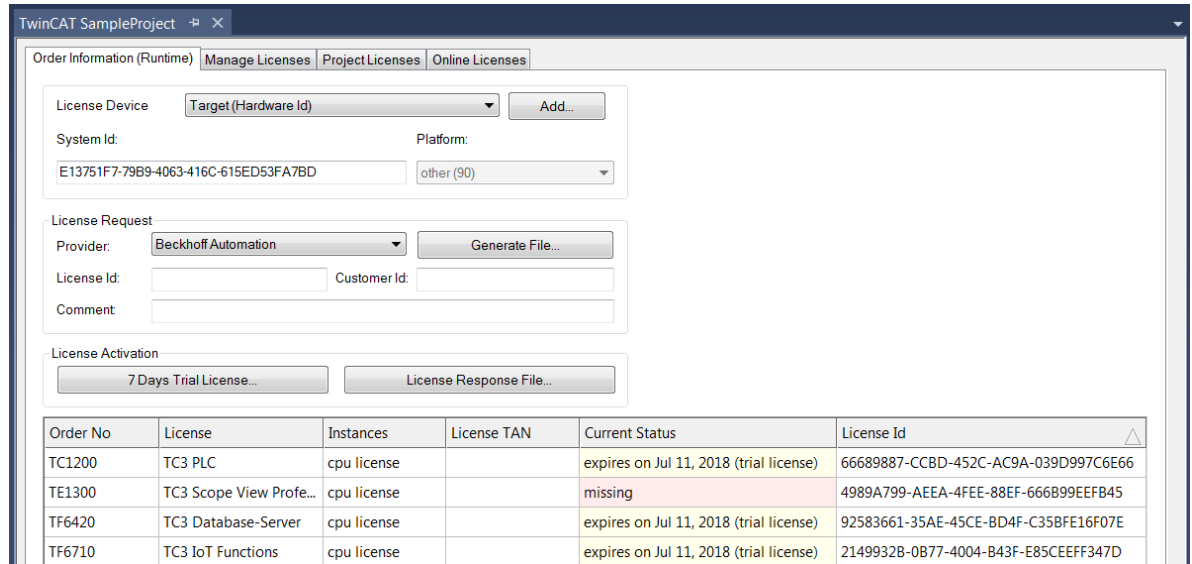

A TwinCAT 3 license is generally linked to two indices describing the platform to be licensed: System ID: Uniquely identifies the device

Platform level: Defines the performance of the device

The corresponding **System Id** and **Platform** fields cannot be changed.

7. Enter the order number (**License Id**) for the license to be activated and optionally a separate order number (**Customer Id**), plus an optional comment for your own purposes (**Comment**). If you do not know your Beckhoff order number, please contact your Beckhoff sales contact.

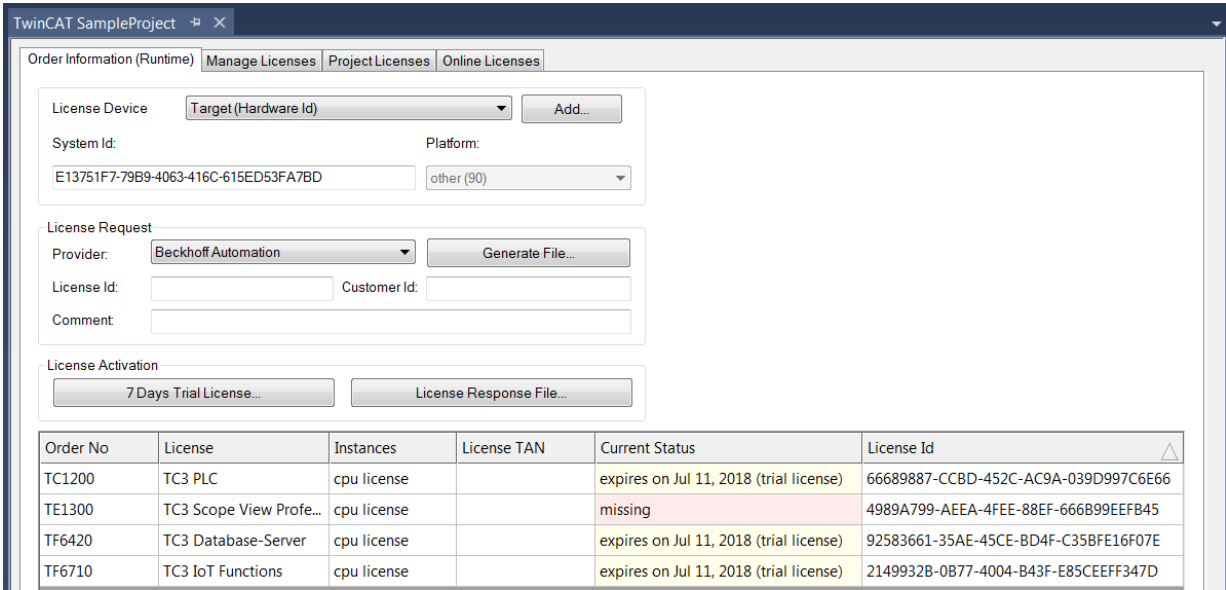

- 8. Click the **Generate File**... button to create a License Request File for the listed missing license.
	- $\Rightarrow$  A window opens, in which you can specify where the License Request File is to be stored. (We recommend accepting the default settings.)
- 9. Select a location and click **Save**.
	- $\Rightarrow$  A prompt appears asking whether you want to send the License Request File to the Beckhoff license server for verification:

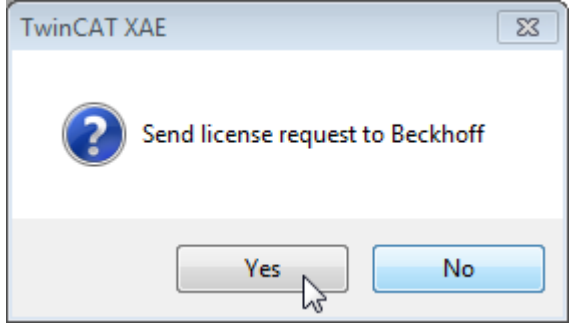

- Click **Yes** to send the License Request File. A prerequisite is that an email program is installed on your computer and that your computer is connected to the internet. When you click **Yes**, the system automatically generates a draft email containing the License Request File with all the necessary information.
- Click **No** if your computer does not have an email program installed on it or is not connected to the internet. Copy the License Request File onto a data storage device (e.g. a USB stick) and send the file from a computer with internet access and an email program to the Beckhoff license server (tclicense@beckhoff.com) by email.
- 10.Send the License Request File.
	- $\Rightarrow$  The License Request File is sent to the Beckhoff license server. After receiving the email, the server compares your license request with the specified order number and returns a License Response File by email. The Beckhoff license server returns the License Response File to the same email address from which the License Request File was sent. The License Response File differs from the License Request File only by a signature that documents the validity of the license file content. You can view the contents of the License Response File with an editor suitable for XML files (e.g. "XML Notepad"). The contents of the License Response File must not be changed, otherwise the license file becomes invalid.
- 11.Save the License Response File.

- 12. To import the license file and activate the license, click **License Response File...** in the **Order Information** tab.
- 13.Select the License Response File in your file directory and confirm the dialog.

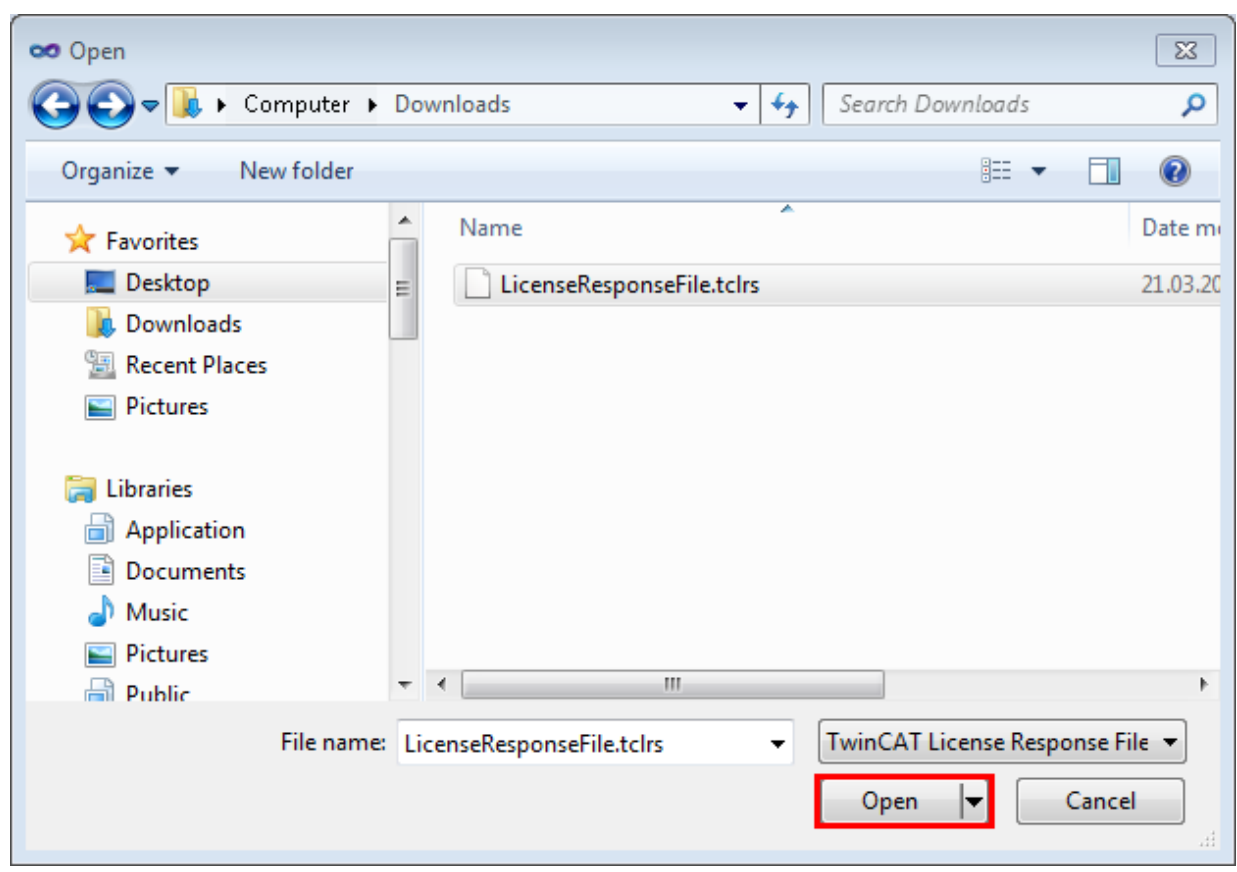

 $\Rightarrow$  The License Response File is imported and the license it contains is activated. Existing demo licenses will be removed.

- 14. Restart the TwinCAT system.
- $\Rightarrow$  The license becomes active when TwinCAT is restarted. The product can be used as a full version. During the TwinCAT restart the license file is automatically copied to the directory ...*\TwinCAT\3.1\Target \License* on the respective target system.

# <span id="page-13-0"></span>**5 Configuration**

The following settings are possible for the EtherNet/IP scanner:

General Adapter EtherNet/IP Sync Task | Settings | Explicit Msg | Diag History DPRAM (Online)

#### **General:**

Name and TwinCAT ID of the device

#### **Adapter:**

Setting for the Ethernet interface used

#### **EtherNet/IP:**

Display of the software version and ADS address of the EtherNet/IP scanner

#### **Sync Task:**

Setting indicating which task triggers the EtherNet/IP scanner and the cycle time with which it operates

#### **Settings:**

Setting for IP address and other Ethernet-specific services

#### **Explicit Msg:**

Only required for Data Table Read/Write (see chapter [Data Table Read and Write \[](#page-27-0)[}](#page-27-0) [28\]](#page-27-0))

#### **Diag History:**

All errors or notes regarding the EtherNet/IP scanner are logged.

#### **DPRAM (online):**

Not relevant for the user

### <span id="page-13-1"></span>**5.1 EtherNet/IP**

**SW Version:** Display of the driver version used for the EtherNet/IP scanner.

**NetId:** AMSNETID of the EtherNet/IP scanner. This is necessary if the EtherNet/IP-specific function blocks are required.

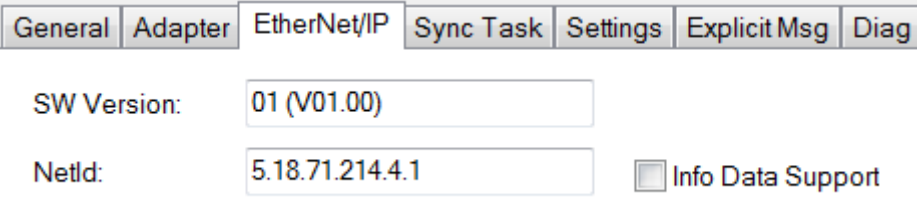

**Info Data Support:** If this option is activated, the AMSNETID is also available in the TwinCAT tree and can then be linked accordingly.

Device 3 (TC3 EIP Scanner)  $\overline{a}$ Device 3 (TC3 EIP Scanner)-Image Image-Info D Inputs D Outputs z  $\Box$  InfoData  $\blacksquare$  Devid AmsNetId

## <span id="page-14-0"></span>**5.2 Sync Task**

The **Sync Task** starts the cyclic call of the EtherNet/IP driver. The Sync Time should be as short as possible, if the processor power allows this. 1 ms is the smallest time base that can be set. It is recommended to create the **Sync Task** via a **Special Sync Task**. If the Sync Task is performed via the mapping of the PLC, a breakpoint in the PLC also causes the EtherNet/IP Task to be stopped, so that the EtherNet/IP devices are no longer addressed. This results in a connection timeout.

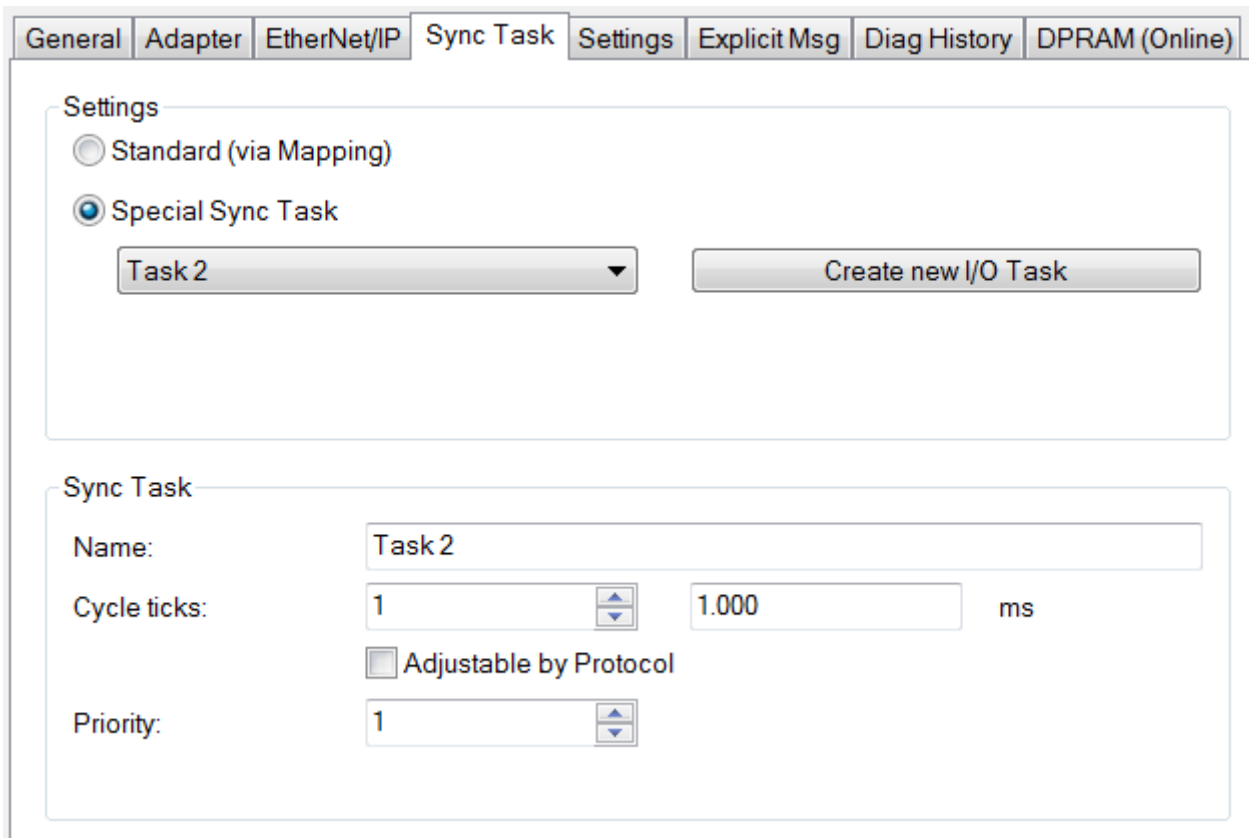

Each slave can run with its own cycle time based on the Sync Task. The **Cycle Time Multiplier** setting is available on each device for this purpose. See chapter [Connection of EtherNet/IP slaves \[](#page-17-1)[}](#page-17-1) [18\]](#page-17-1).

# <span id="page-14-1"></span>**5.3 Settings dialog**

The **Settings** dialog is required for settings such as the IP address and other basic settings. It is divided into two basic settings, which are indicated by the index numbers.

Index 0xF800 contains all the settings used on system startup.

Index 0xF900 contains the actual settings that are valid while the system is running. The actual valid settings are important if basic settings are not made via the **Settings** dialog but have been changed via the PLC.

The IP address is a virtual IP address. In the first step it is unrelated to the IP setting of the operating system (OS). It is recommended to use a different network class than the one selected in the OS. If the IP address of the EtherNet/IP scanner is nevertheless the same as that of the OS, the value 255.255.255.255 should be set under IP address ( $0xF800:21$ ). (See also [Firewall recommendation \[](#page-16-0) $\blacktriangleright$  [17\]](#page-16-0))

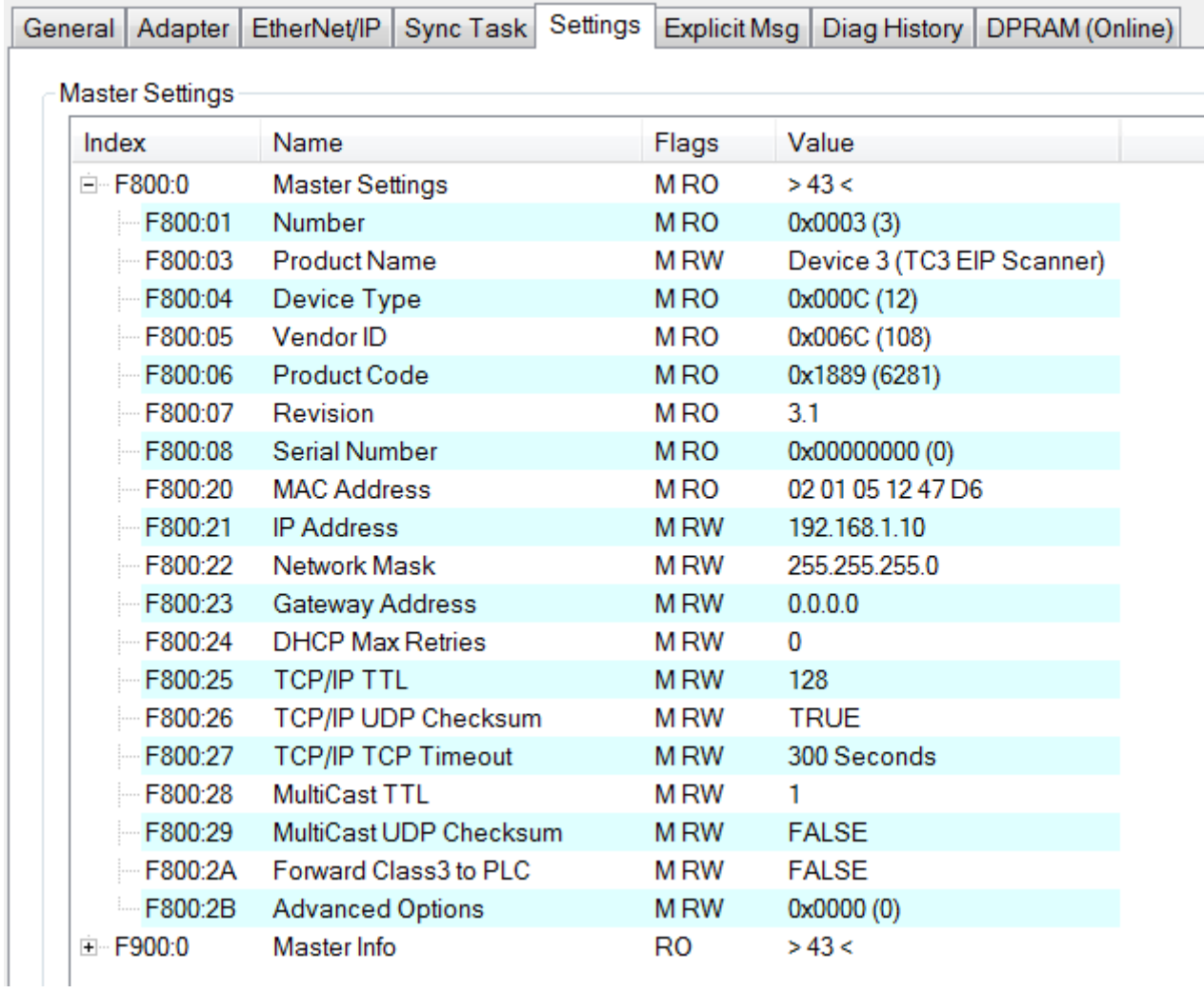

#### **Index 0xF800:0 Master Settings**

Configuration parameters of the Ethernet/IP scanner

#### **Index 0xF800:1 Number** Box Id

**Index 0xF800:3 Product Name** Name of the device

**Index 0xF800:4 Device Type** Device type

**Index 0xF800:5 Vendor ID** Vendor number

**Index 0xF800:6 Product Code** Product code

**Index 0xF800:7 Revision** Version

**Index 0xF800:8 Serial Number** Serial number (see object  $0 \times F900$ )

**Index 0xF800:20 MAC Address** MAC address (see object 0xF900)

**Index 0xF800:21 IP Address** Possible values:

- 0: The IP address is assigned dynamically by the DHCP service
- Otherwise: statically assigned IP address.

#### **Index 0xF800:22 Network Mask**

Possible values:

- 0: The subnet mask is assigned dynamically by the DHCP service
- Otherwise: statically assigned subnet mask.

#### **Index 0xF800:23 Gateway Address**

Possible values:

- 0: DHCP service is used,
- Otherwise: statically assigned gateway address.

#### **Index 0xF800:24 DHCP Max Retries**

Possible values;

- 0: Continuous repetition of the DHCP addressing attempts.
- Currently only this mode is implemented, as of: 10-2017

#### **Index 0xF800:25 TCP/IP TTL**

"Time to live" value for unicast TCP/UDP communication

#### **Index 0xF800:26 TCP/IP UDP Checksum**

function (Unicast) Possible values:

- 0: UDP checksums disabled,
- 1: UDP checksums enabled

#### **Index 0xF800:27 TCP/IP TCP Timeout**

Time switch for inactive TCP connection in seconds

• 0: Time switch disabled

#### **Index 0xF800:28 MultiCast TTL**

"Time to live" value for multicast UDP communication

#### **Index 0xF800:29 MultiCast UDP Checksum**

function (Multicast):

- 0: UDP checksums disabled
- 1: UDP checksums enabled

#### **Index 0xF800:2A Forward Class3 to PLC**

Message forwarding to the PLC Currently not implemented, as of: 10-2017

#### **Index 0xF800:2B Advanced Slave Options**

"Store Category" parameter:

- Bit9=Cat2
- Bit8=Cat1

#### **Index 0xF900 Scanner Info**

The current valid settings are displayed here; these can differ from the object  $0 \times F800$ .

The object  $0 \times F900$  displays the active parameters to you.

#### <span id="page-16-0"></span>**5.3.1 Firewall setting**

The firewall must be enabled, if the EtherNet/IP address is to match the IP address of the operating system (OS). It is advisable to enable the firewall if the IP address of the EtherNet/IP scanner deviates from the IP setting of the operating system.

# <span id="page-17-0"></span>**5.4 Diag History**

The diagnostic history (**Diag History**) is a tool for monitoring the status of the Ethernet/IP interface and displaying the diagnostic messages with time stamp in plain text.

In addition, information / errors that occurred in the past are logged, in order to enable precise troubleshooting at a later stage. This also applies for errors that only occurred for such a short time that any corresponding messages were not visible.

The diagnostic history is part of the TwinCAT system, where it can be found under Devices, EtherNet/IP in the **Diag History** tab:

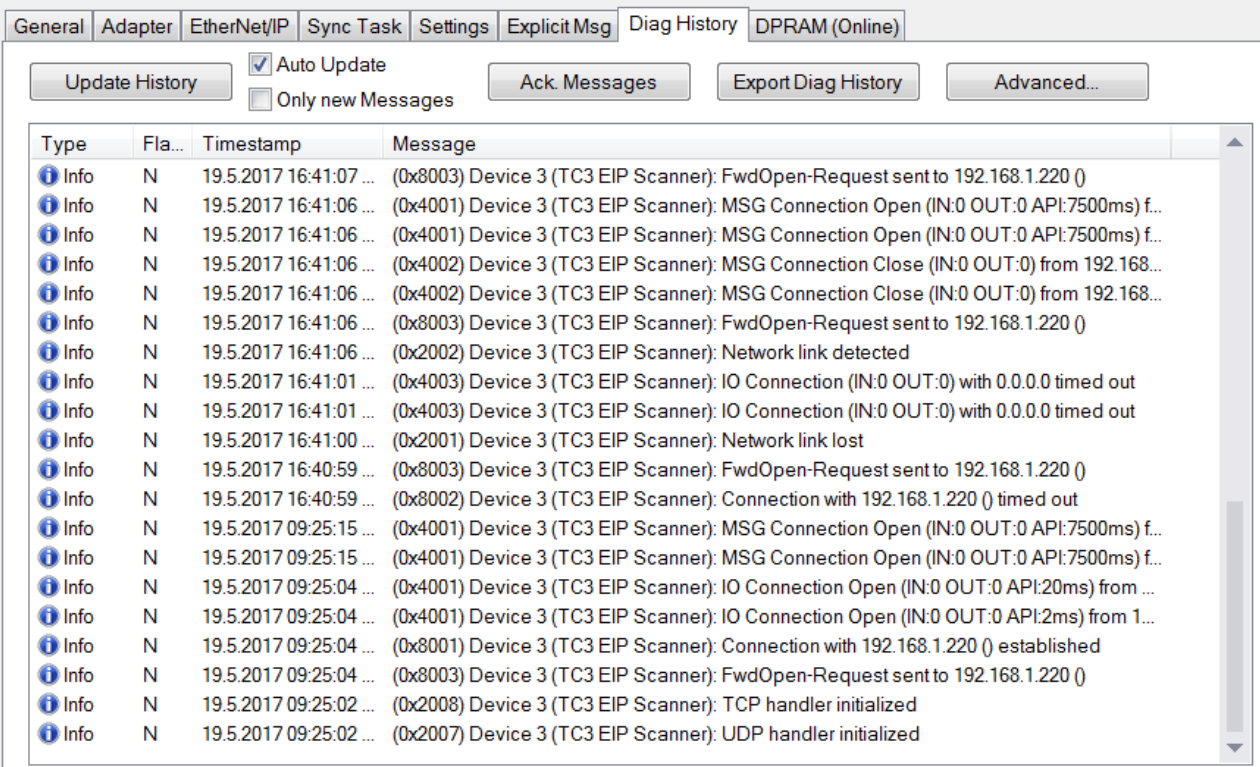

### <span id="page-17-1"></span>**5.5 Connecting EtherNet/IP slaves**

An EtherNet/IP slave can be integrated as a generic node with EDS (Electronic Data Sheet), or without an EDS file. Not all EtherNet/IP slaves currently available on the market are supported. It should be possible to integrate Ethernet/IP devices that are delivered with an EDS file via the EDS import, provided they are supported by the TF6281. If this is not the case, you can send the EDS file to Beckhoff Support for verification.

If the EDS file can be integrated without errors, communication to the slave should be possible. If you use a slave that can only be integrated via the generic node (i.e. without an EDS file), it is to be assumed that it should also be usable.

The following slaves cannot be used:

- Slaves that use CIP Sync, CIP Motion or CIP Safety
- Slaves with modular EDS file

#### **Integrating EtherNet/IP slave without EDS file**

Slaves that do not use an EDS file, or for which the manufacturer does not provide an EDS file, are integrated via a generic node. The following manufacturer information is required for this purpose:

• IP address of the slave

- Maximum RPI time, i.e. the maximum or minimum time with which the slave can work
- The Assembly Instance Number for config, input and output data and their length
- Description of the data

Add a generic node under the EtherNet/IP scanner. As long as you have not specified an IP address, the

symbol is identified by a warning and question mark . Enter the **IP address** under **Settings**.

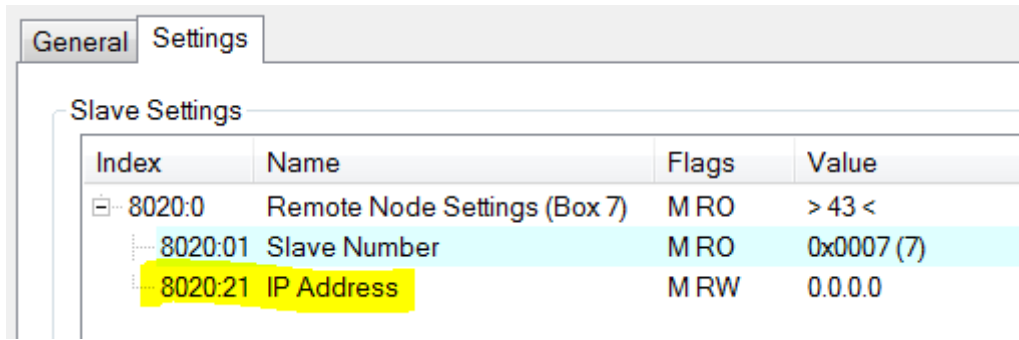

An "IO Connection" must first be created under the node. This IO Connection contains the inputs and outputs, which can now be created. The variable type is freely selectable, only the size has to match.

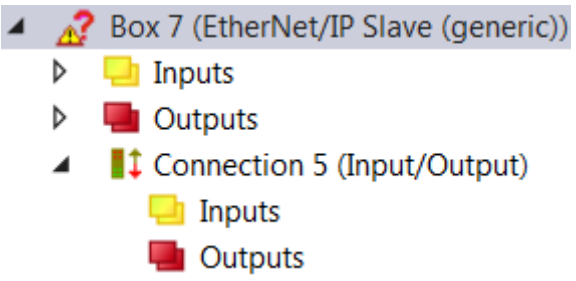

Furthermore, the EtherNet/IP specific entries have to be made now.

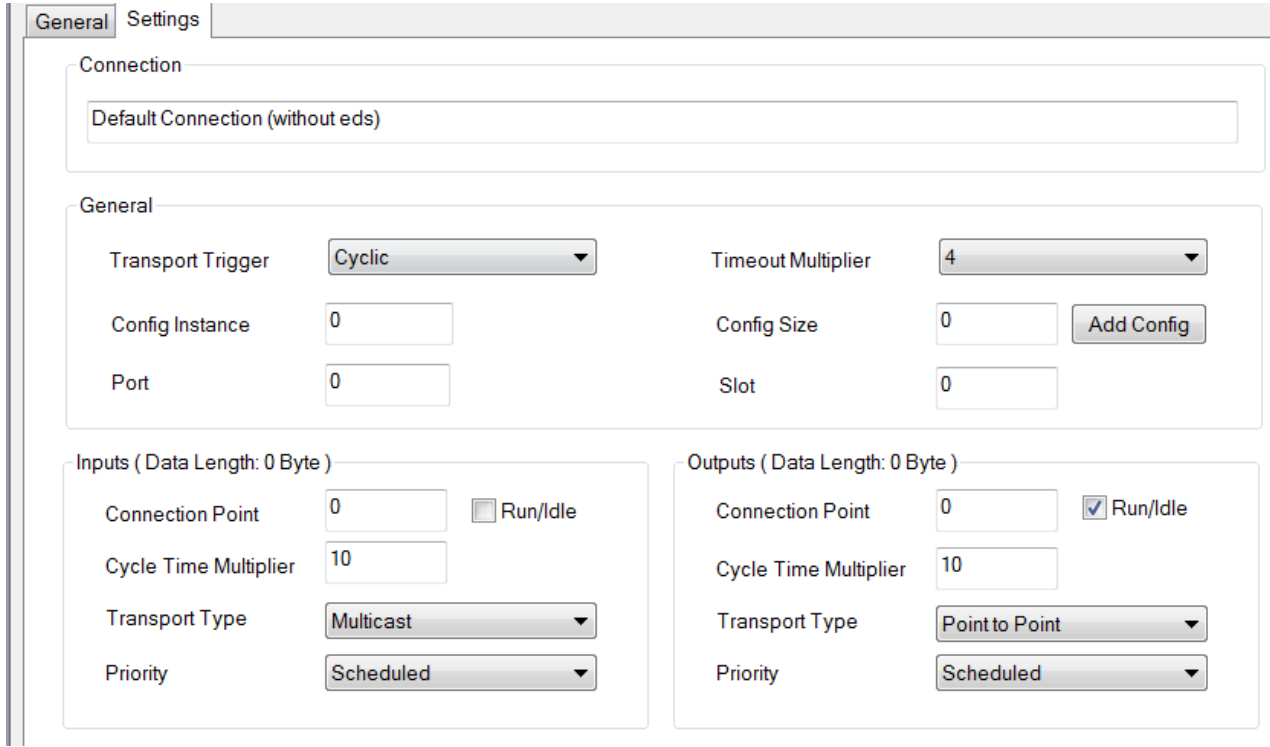

It is sufficient to specify the values for **Config Instance** and **Config Size**. The **Connection Points** must be created for the inputs and outputs.

The data length results from the length you have previously created. You can verify it in this dialog. The **Cycle Time Multiplier** takes the cycle time of the **Sync Task** (-> see [Sync Task \[](#page-14-0) $\blacktriangleright$  [15\]](#page-14-0)) and is multiplied by it. Example: If the Sync Task is set to 2 ms and the Cycle Time Multiplier is set to 10, the slave is operated with 20 ms.

#### **Integration of EtherNet/IP slave with EDS file**

TwinCAT offers the option of integrating EDS files. The **Import EDS File** dialog is used for this purpose.

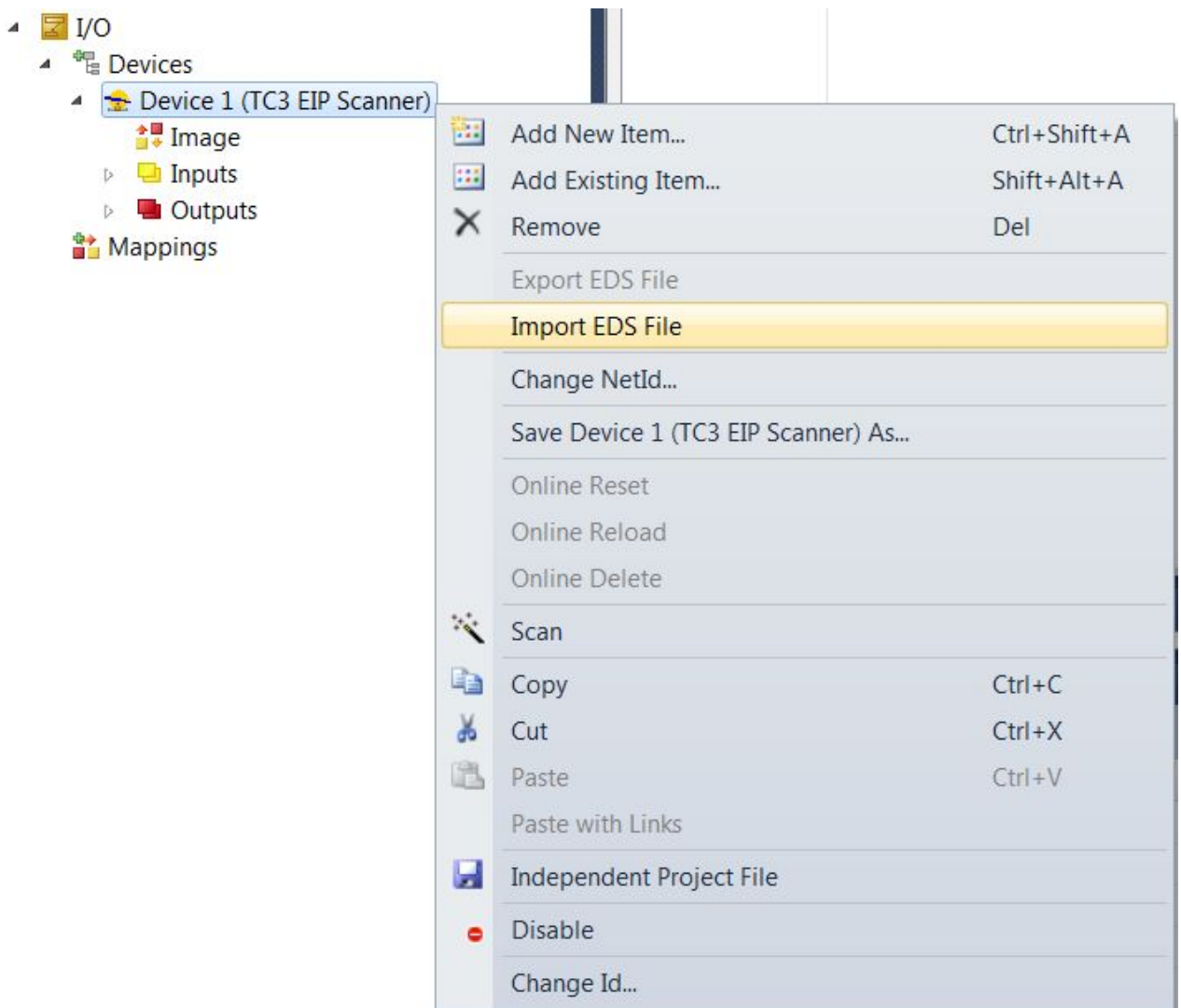

The files are checked and copied to the directory \TwinCAT\3.1\Config\Io\EtherNetIP after successful import.

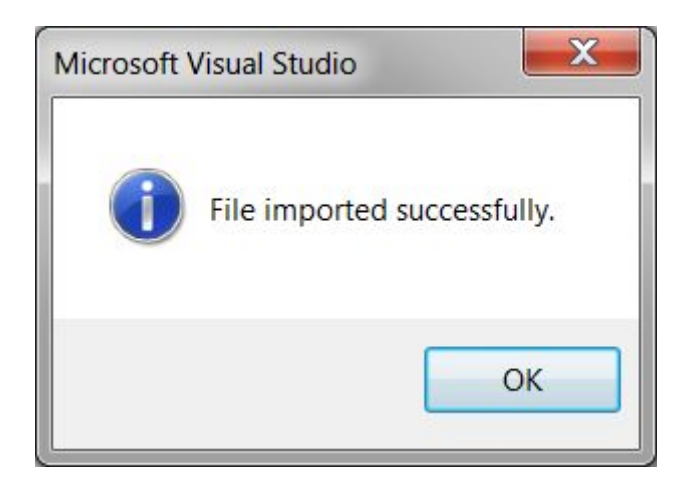

EDS files must have an IO connection, otherwise this error message appears:

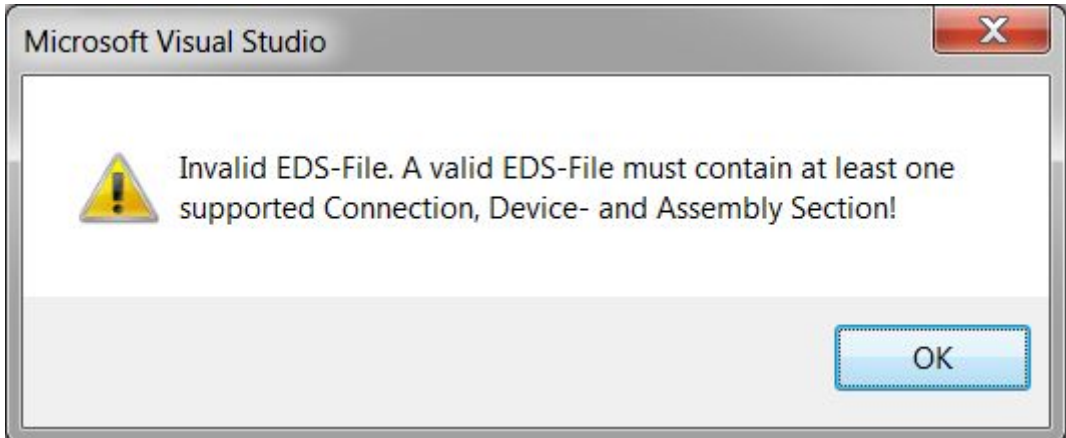

These types of devices are not supported by the TF6871 Ethernet/IP scanner.

For EDS files that support symbols, the symbolism is ignored. The symbolism is therefore not usable:

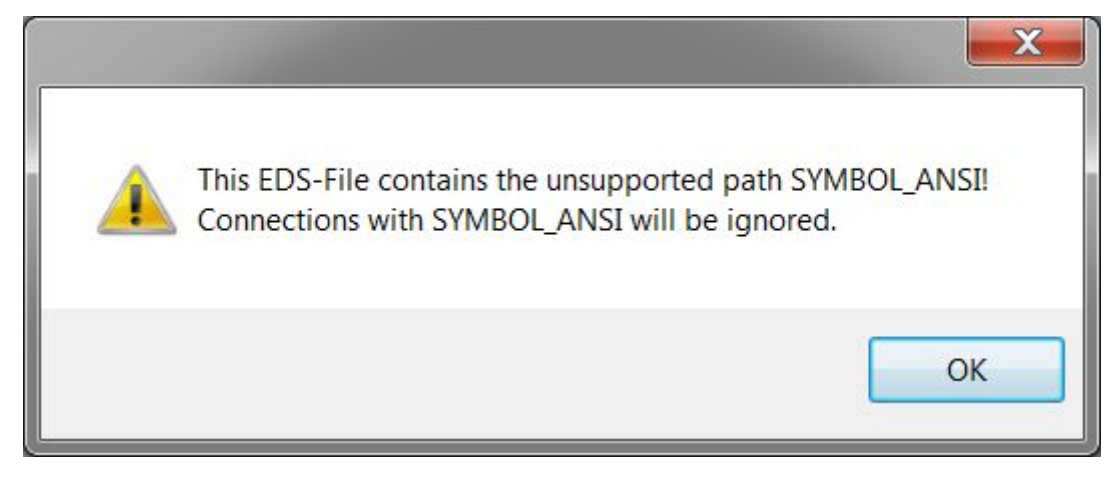

After you have created the slave, the connection must be added. Only the connections described in the EDS file are displayed. Only one connection is allowed.

### <span id="page-20-0"></span>**5.6 PLC to PLC communication**

#### **Consumed and Produced tags**

This type of communication is used for PLC – PLC communication. Data is exchanged in real-time between the two controllers. The data exchange takes place via the so-called Consumed and Produced tags. Tag stands for a variable name. The Consumed tag receives the data. The Produced tag provides the data. This means that a Produced tag is created on one controller first, the opposite side that is supposed to receive the data "consumes" the data, hence Consumed tag. This type of communication always requires two EtherNet/IP scanners.

In the following paragraph this is explained by means of a TC3 controller (CX2020 in this case) with the function EtherNet/IP Scanner TF6281 and an Allen-Bradley CompactLogix from Rockwell (RSLogix5000 V20.03.00).

Both sides are described here to set up a communication as described above.

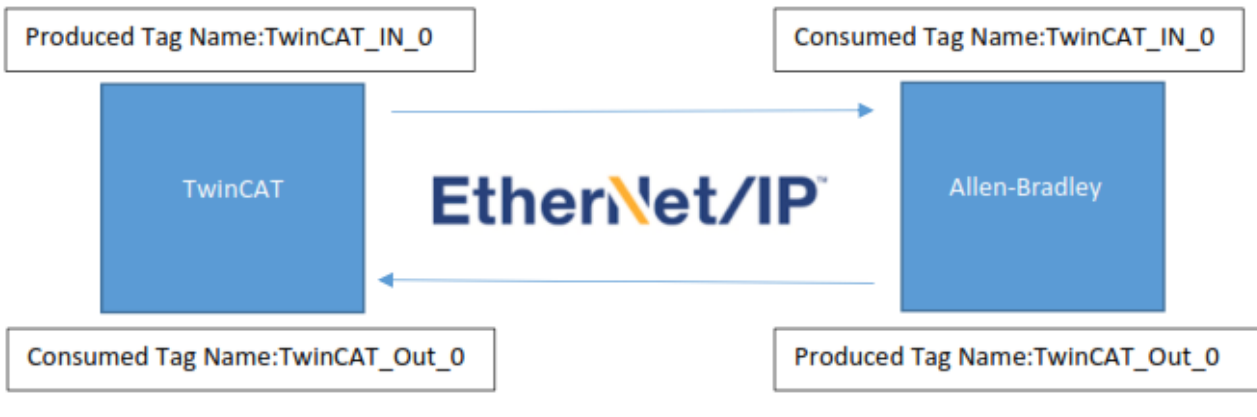

TwinCAT 3.1 Build 4022.x

#### **ProduceTag in TwinCAT**

First, the EtherNet/IP scanner is created in TwinCAT (IP address and further settings can be found in the previous chapter [Settings dialog \[](#page-14-1) $\triangleright$  [15\]](#page-14-1) ). Right-clicking on the EtherNet/IP Scanner opens a dialog. Select **Add New Item…**.

Then select **Producer Object List**:

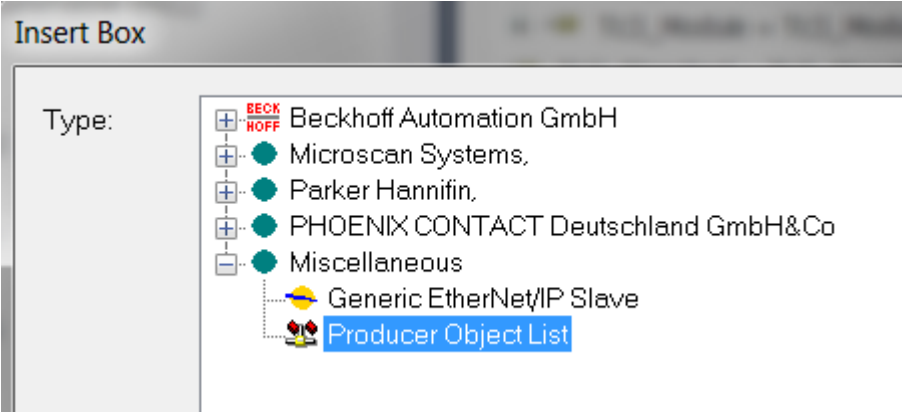

A **Producer Object List** is then created below the scanner. This is available only once, even if the data is sent to more than one controller. Right-click on **Producer Object List** and select **Append Producer Connection**.

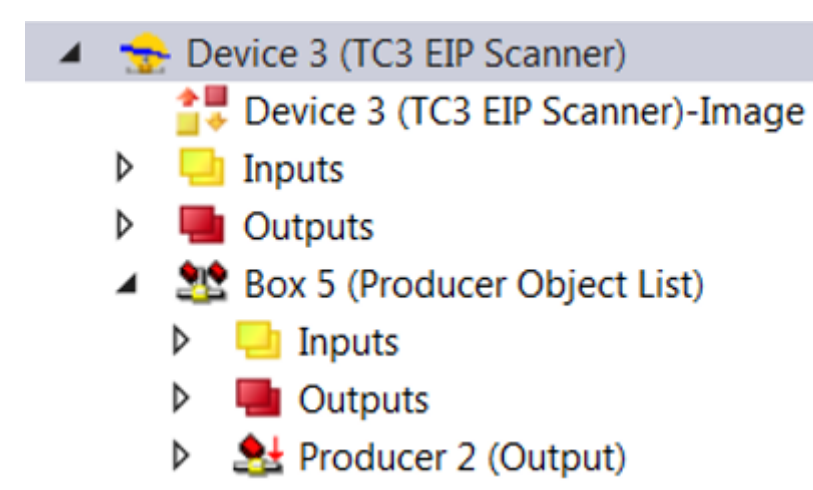

Now specify the name of the **Connection Tag**. This must be identical to the name of the consumer.

Then define the number and type of data. It is only possible to use DINT or larger variables.

For the further steps, the name **TwinCAT\_IN\_0** and a variable of type **DINT** were selected. To do this, navigate to the outputs of the **Producer Object** and insert a variable of type **DINT**.

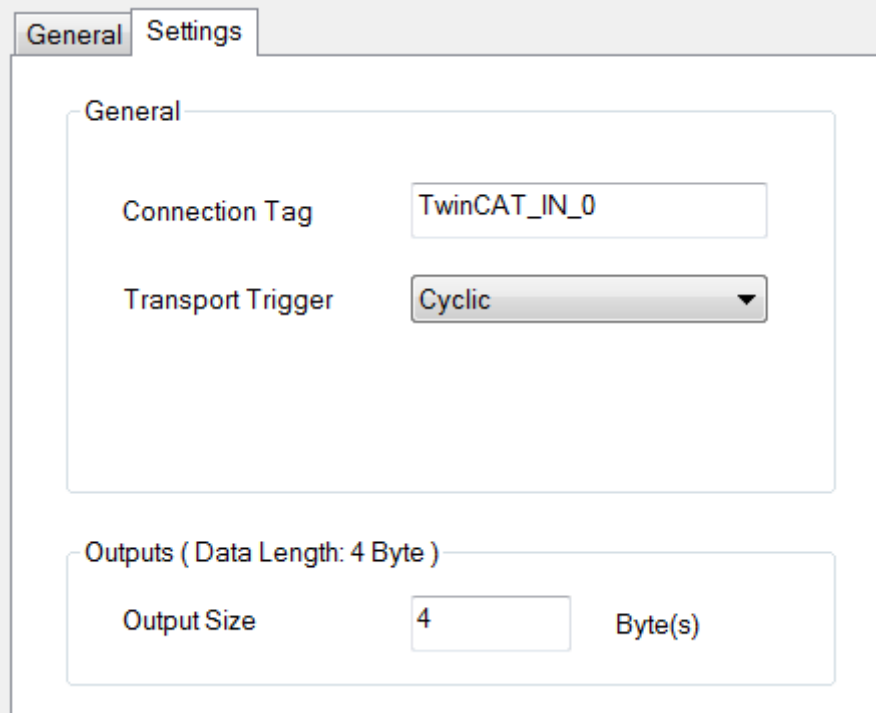

Set the **Transport Trigger** to **Cyclic**. Other operation modes are currently not supported.

#### **Consumer Tag in TwinCAT**

Next, create a **Consumer Tag**. To do this, create a **Generic EtherNet/IP Slave** in the EtherNet/IP Scanner. It requires the IP address of the Allen-Breadley CPU. Enter the address and add an **Append Consumer Connection** Consumer tag under the newly created slave. The name is important because it must later be specified as a Produced variable in the Allen-Breadley CPU.

The **Port** is the CPU port on which the variable will be used later. Usually this is **1**.

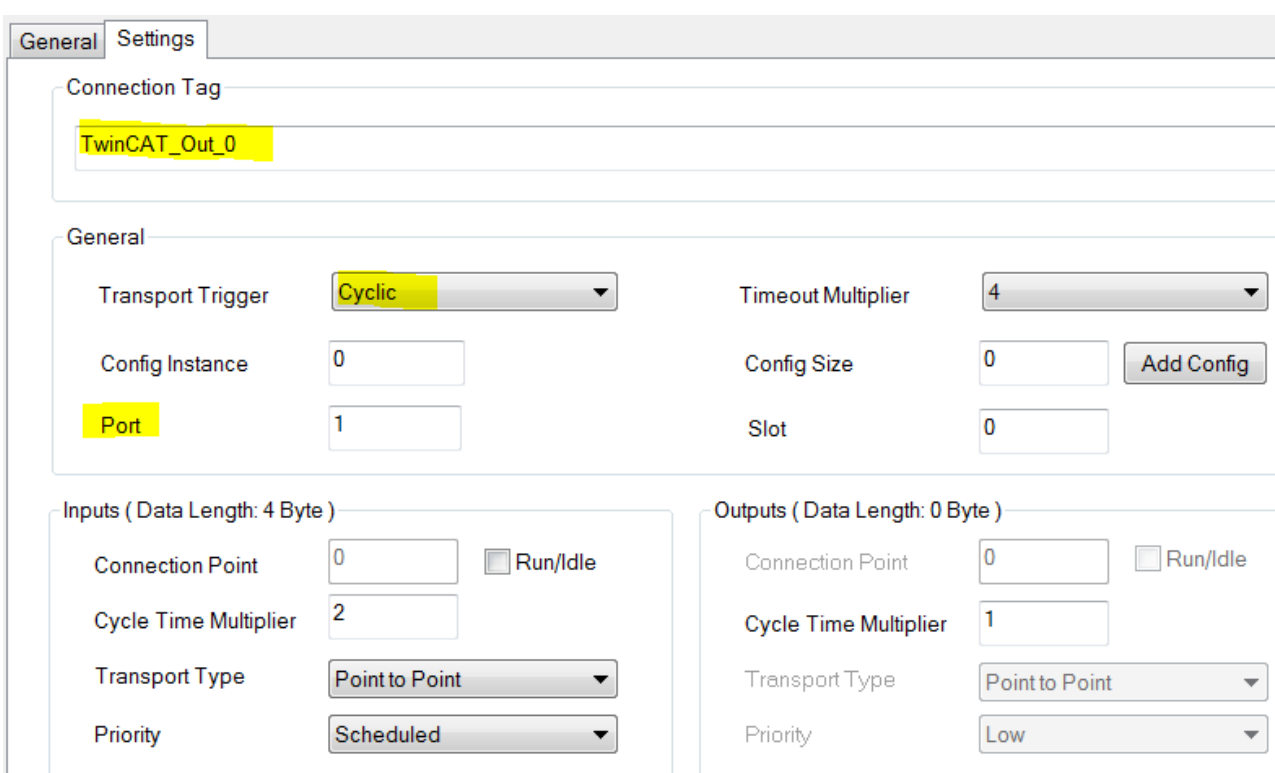

Now you have created a producer in the TwinCAT tree and a consumer for the other EtherNet/IP controller.

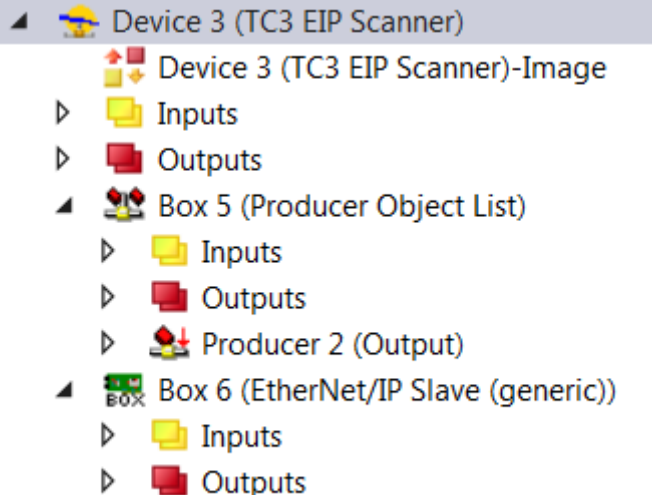

 $\triangleright$   $\mathbf{21}$  Consumer 3 (Input)

### <span id="page-23-0"></span>**5.6.1 Allen-Bradley CompactLogix**

In order to enable PLC – PLC communication using the Consume and Produce tags, an EtherNet/IP controller must be installed at Allen-Bradley (AB). It is not possible to use a Beckhoff controller with AB, therefore an Allen-Bradley controller must be created in the configuration tool.

Click on **Ethernet** then right-click to create a new module. Select **New Module…**

#### I/O Configuration

A Backplane, CompactLogix System 图 1769-L32E CPU\_Rockwell d 3769-L32E Ethernet Port LocalENB 습<mark>...옮 l</mark> Ethern<sub>f</sub> Ũ New Module... ■ 173

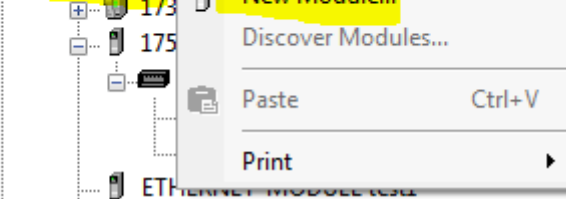

Then select a controller, for example 1756-EN2T.

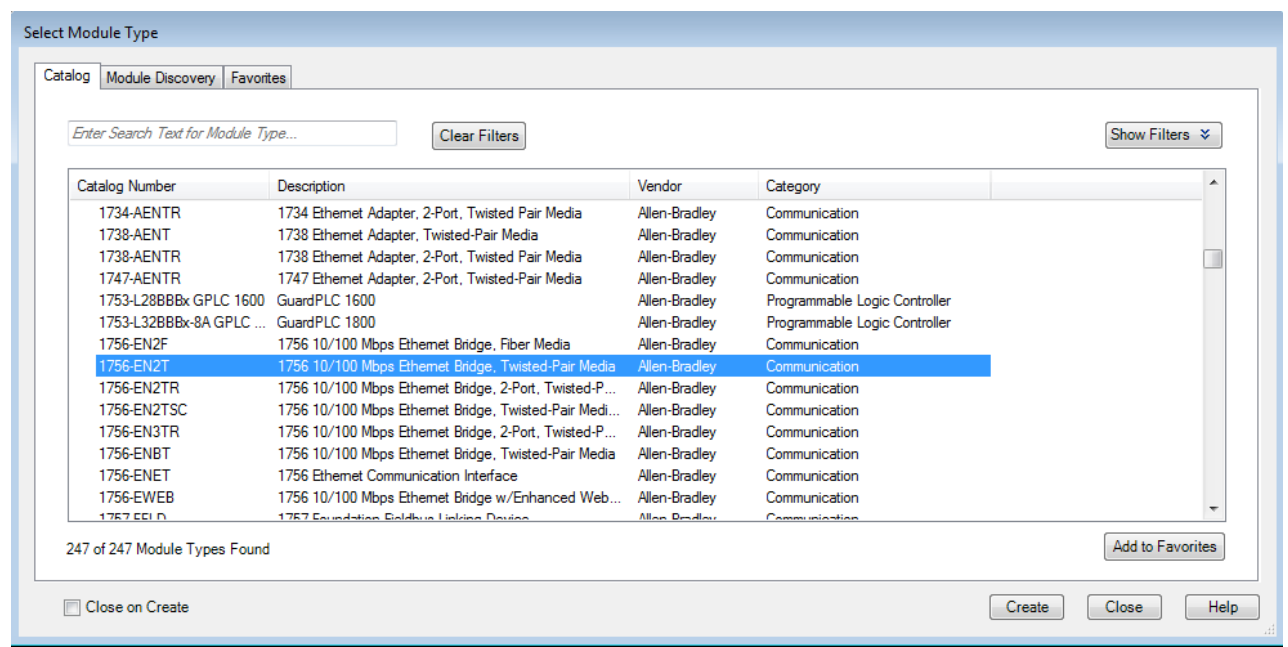

Now enter the IP address of the Beckhoff controller or the IP address of the Beckhoff EtherNet/IP Scanner. In addition, the controller requires a name. Select **Disable Keying** under **Module Definition**.

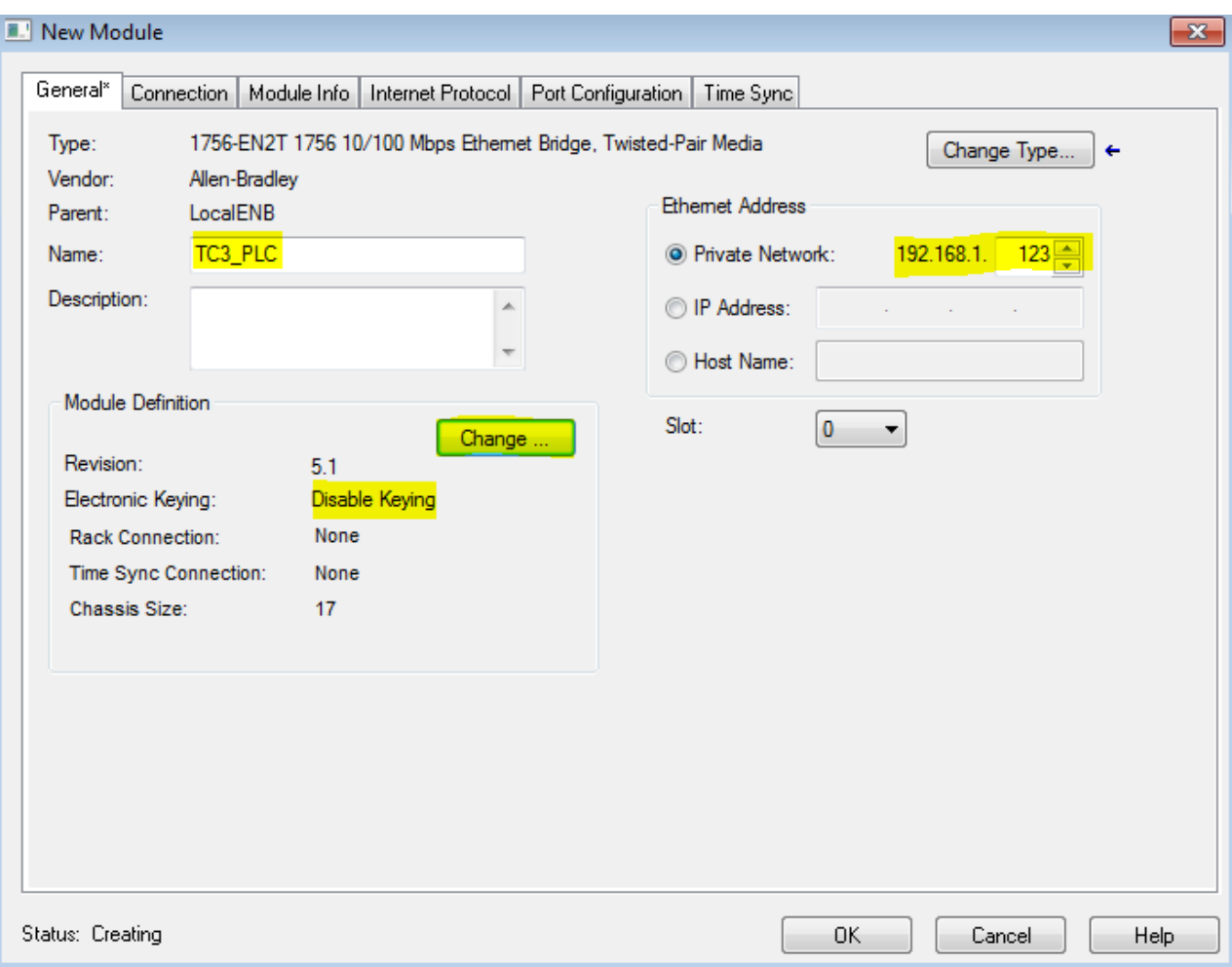

Now you have to create a PLC. Select 1756-L61, for example, and click **Create**:

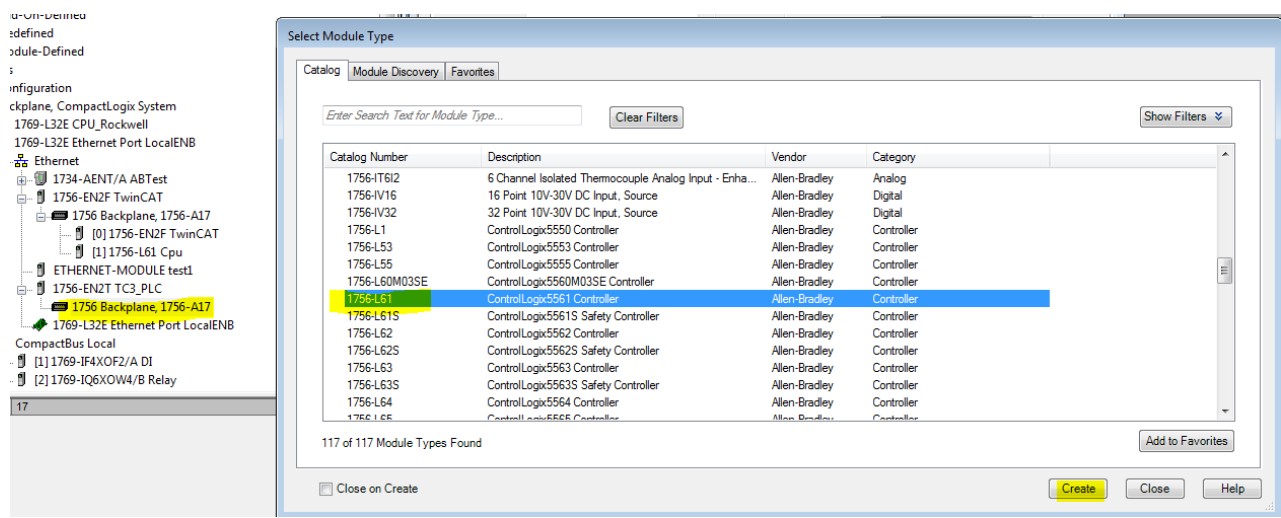

Enter a name for the controller, e.g. **CPU\_2**; this name is still needed later when you create the Consumed tags.

Insert a new DINT variable under Controller Tags. Create it as type **Consumed**:

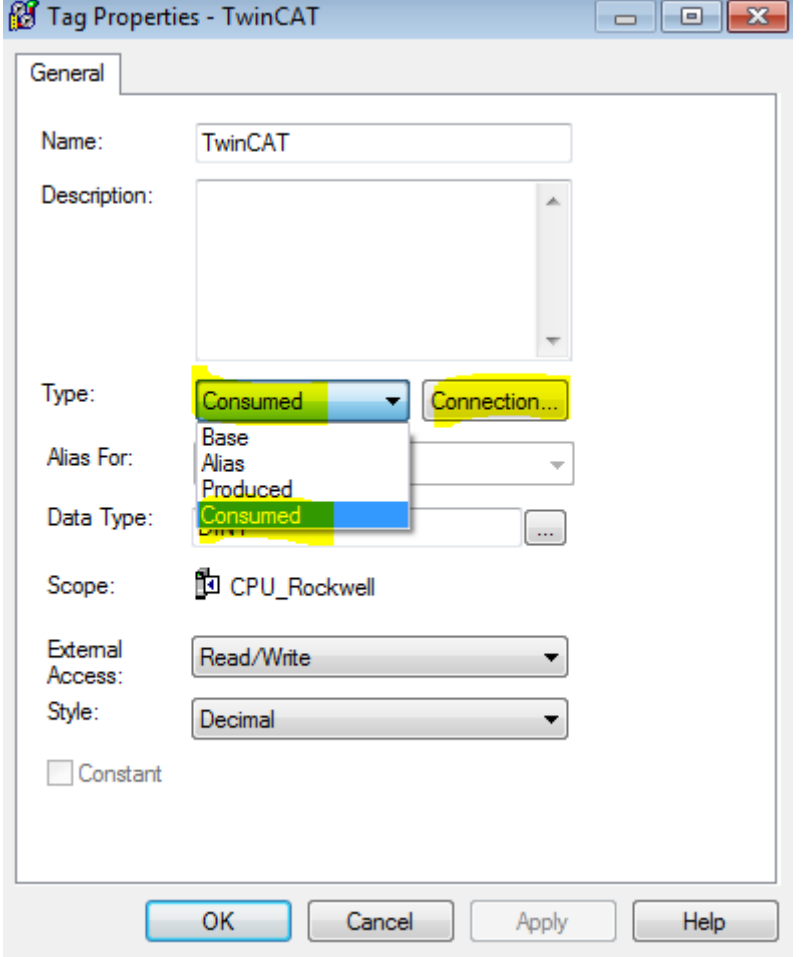

Now click **Connection**. Select the controller from which you want to receive the data. This requires the name that was assigned during configuration (in this example **CPU\_2**). Furthermore, the tag name, which was also assigned in the TwinCAT controller (here: **TwinCAT\_IN\_0**) and the RPI time are required. The RPI time should always be greater than or equal to the SyncTask of the EtherNet/IP Scanner in TwinCAT:

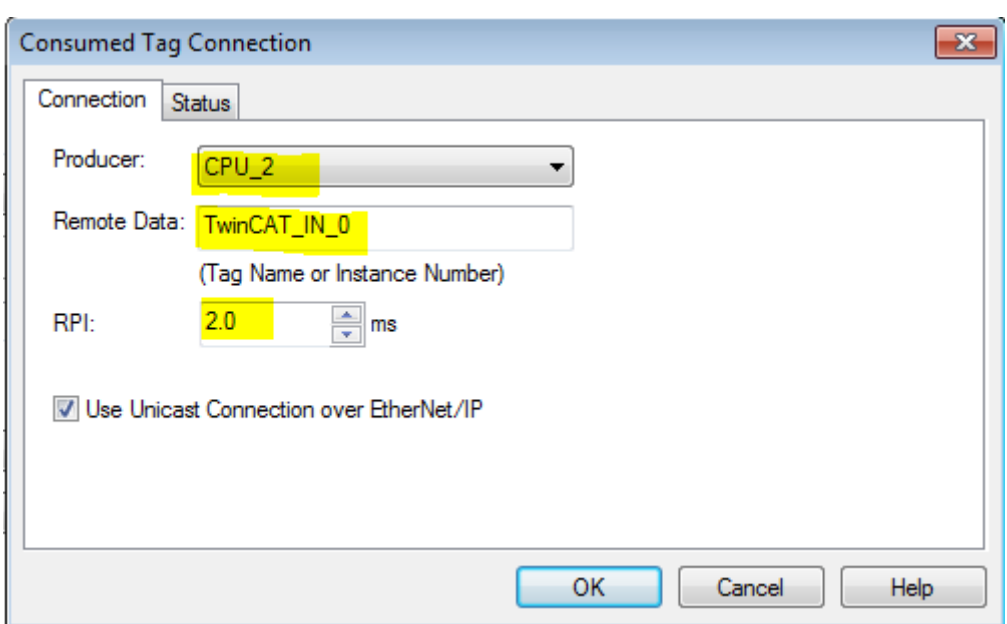

Now insert another **DINT** variable and configure it as **Produced**. It is only important to use the same name as in TwinCAT for the Consumed connection (here **TwinCAT\_Out\_0**).

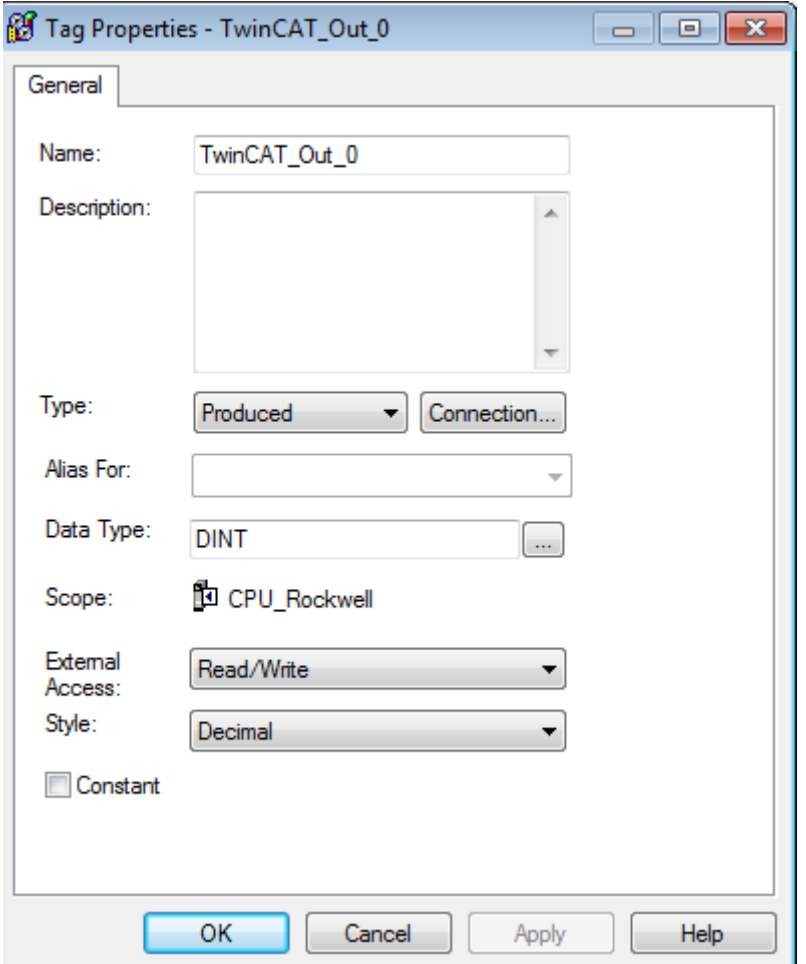

### <span id="page-27-0"></span>**5.7 Data Table Read and Write**

#### **Please note the system requirements**

Data Table Read and Write can only be used with the TC1200.

Like the Consumed and Produced tag, this function is used for communication between two EtherNet/IP controllers, with the difference that it is an acyclic communication. This enables data to be exchanged between two controllers which do not have to be transmitted cyclically, such as parameters, recipes or any other data. The data can be structures, arrays or a combination of both. TwinCAT enables data to be read from and written to a controller, and it is also possible to read or write data from TwinCAT using remote control. This is explained below by way of example:

Data that is to be sent or received via this service must be made known in the TwinCAT system. This data must be stored as a global variable in a folder ETHIP and in the flag area. The library Tc2\_EthernetIP must also be included. It contains a function block for the DataTable read/write. The data types must match in both PLCs.

#### **Creating the variables:**

Create a global variable list with the name ETHIP. Now add two variables as shown in the image below. The variables must have a fixed address and lie within the flag area (%MBx, x address). For non-located variables, the internal address could change during an online change; such variables are currently not supported. Now compile the project and switch to the EtherNet/IP scanner.

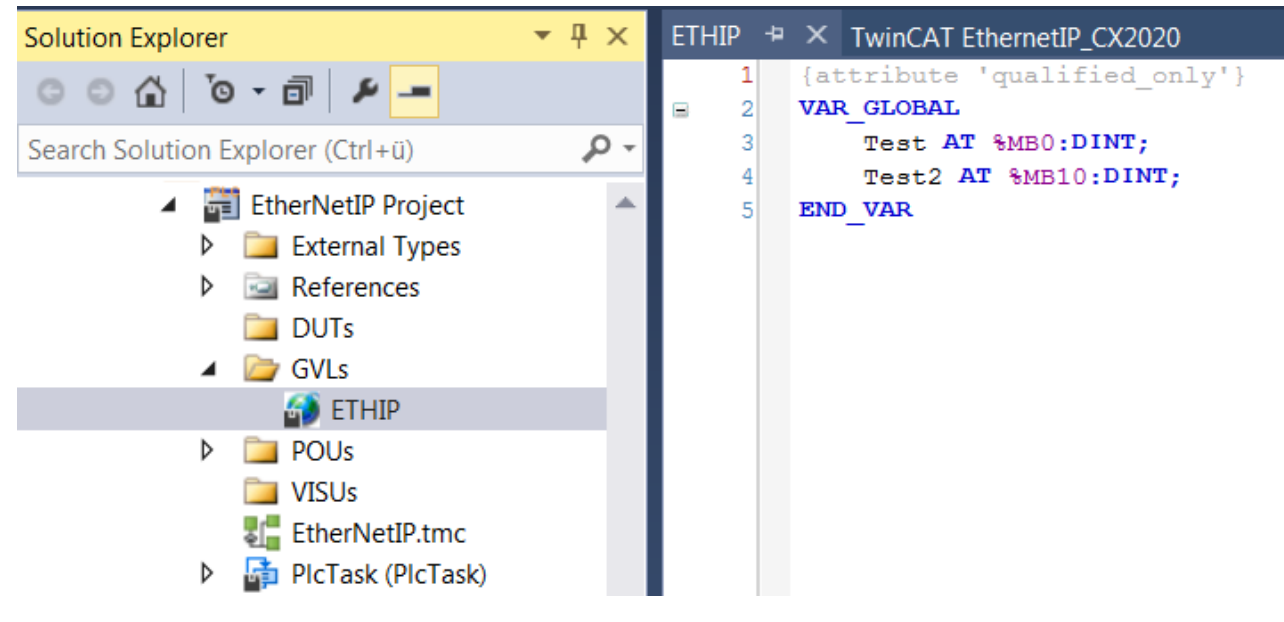

Open the **Explicit MSG** tab:

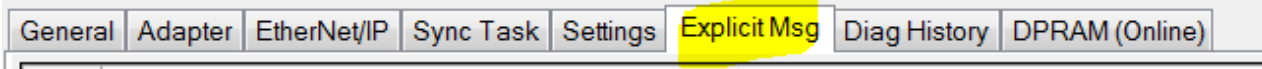

Move the mouse over the empty box, right-click and select **Add** to add the data:

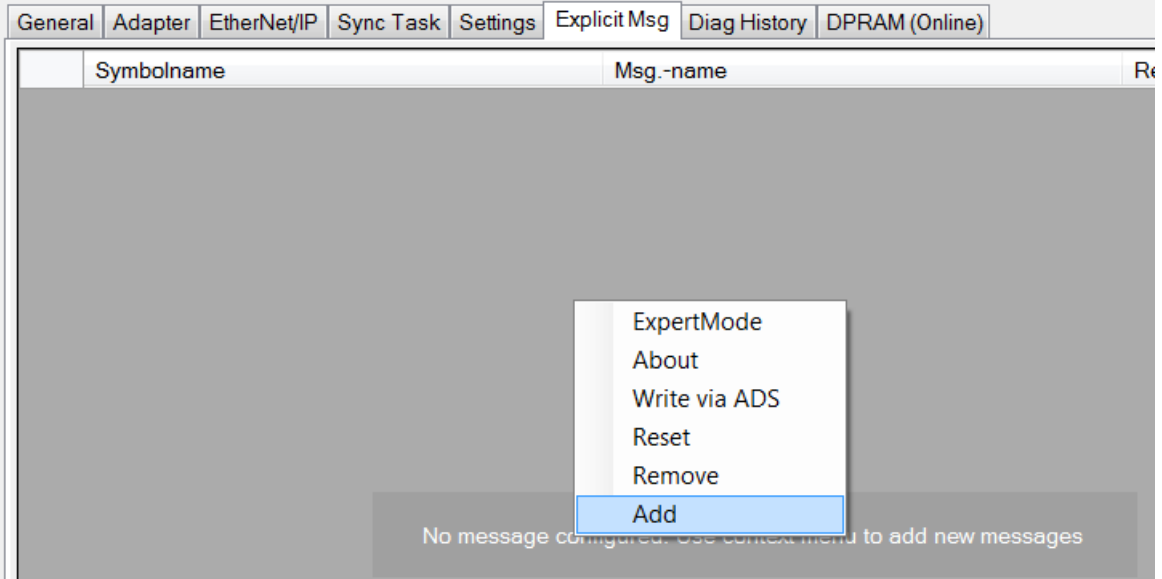

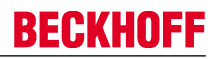

The dialog **Add Symbols …** appears Tick the data you want to use later:

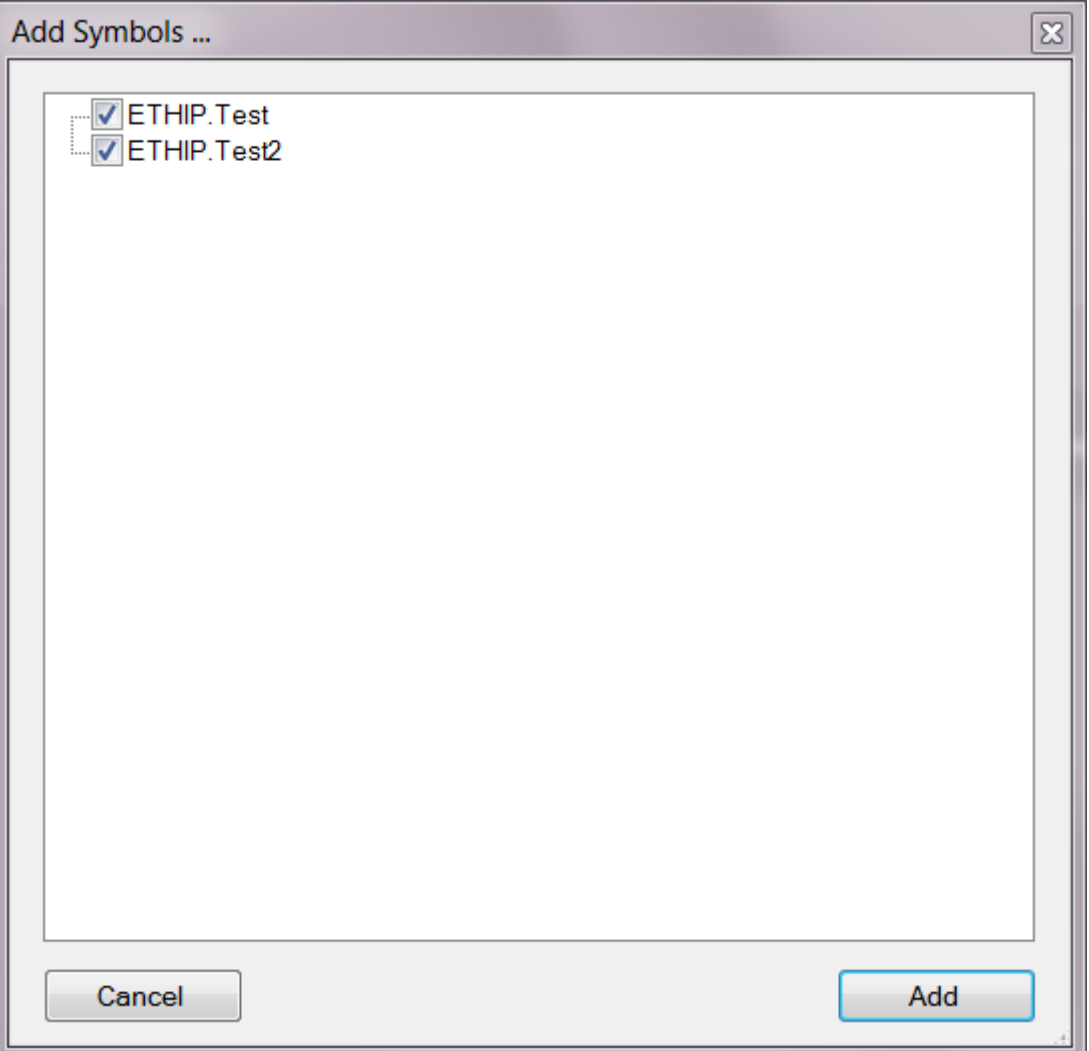

The data are now available in the dialog.

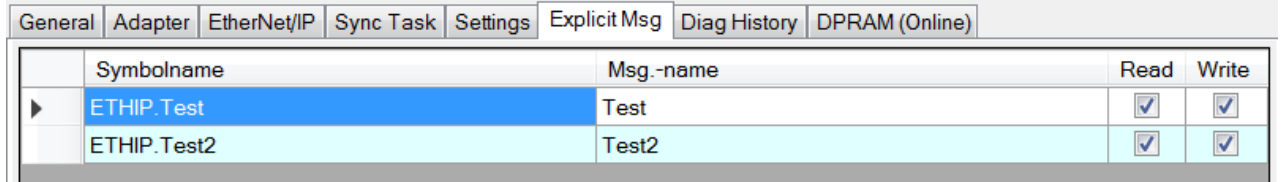

Next, recompile and restart the TwinCAT project. This is necessary if you change the data, e.g. the name, flag, address, type of variable, etc.

#### **Read a TwinCAT variable from the Allen-Bradley controller**

First, enter the TwinCAT controller in the configuration, as for the Consumed and Produced tags; proceed in the same way.

Under **Controller Tags** enter variables **Test** and **iTest**, both as DINT. Now some code has to be written for the Allen-Bradley (AB) controller.

msg(msgTest); (\* Program language: Structured Text \*)

"msgTest "must be of type **MESSAGE**.

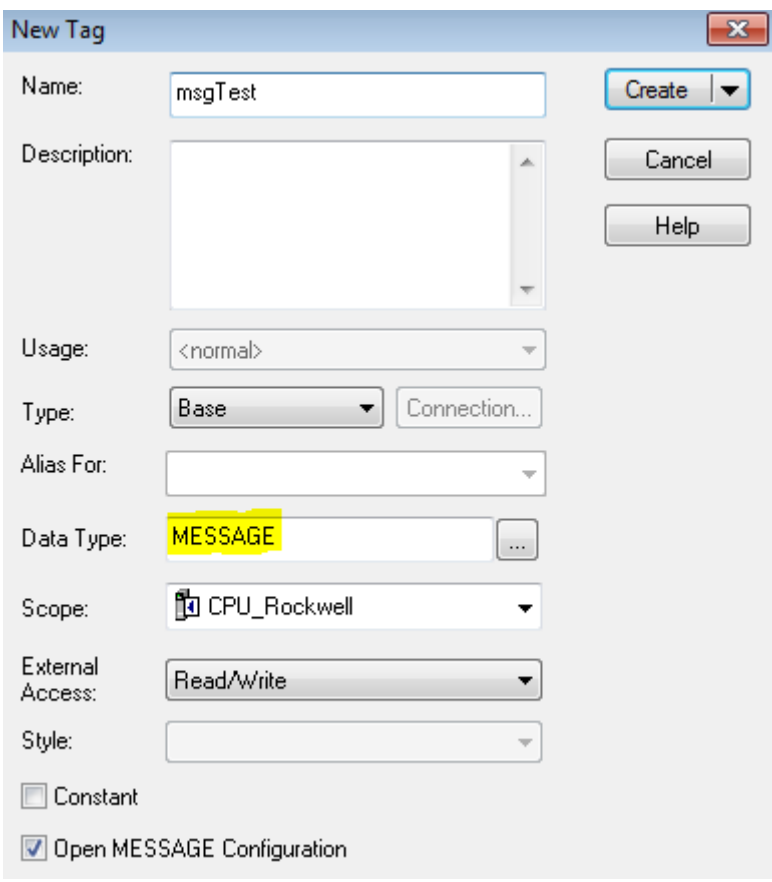

Then click on the **msgTest** variable and configure the function block.

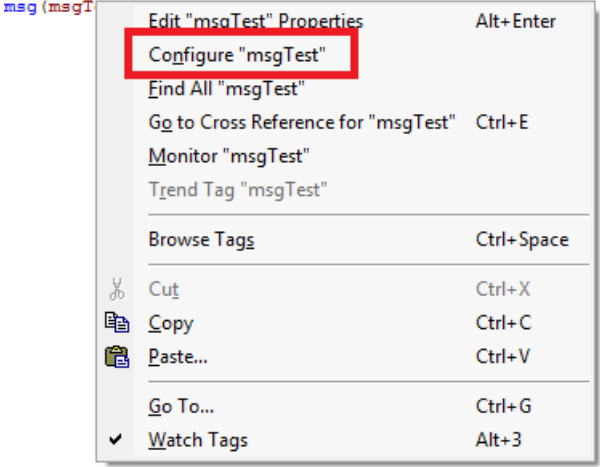

Set the message type to **CIP Data Table Read**. Under **Source Element** enter the name that you used in the TwinCAT project.

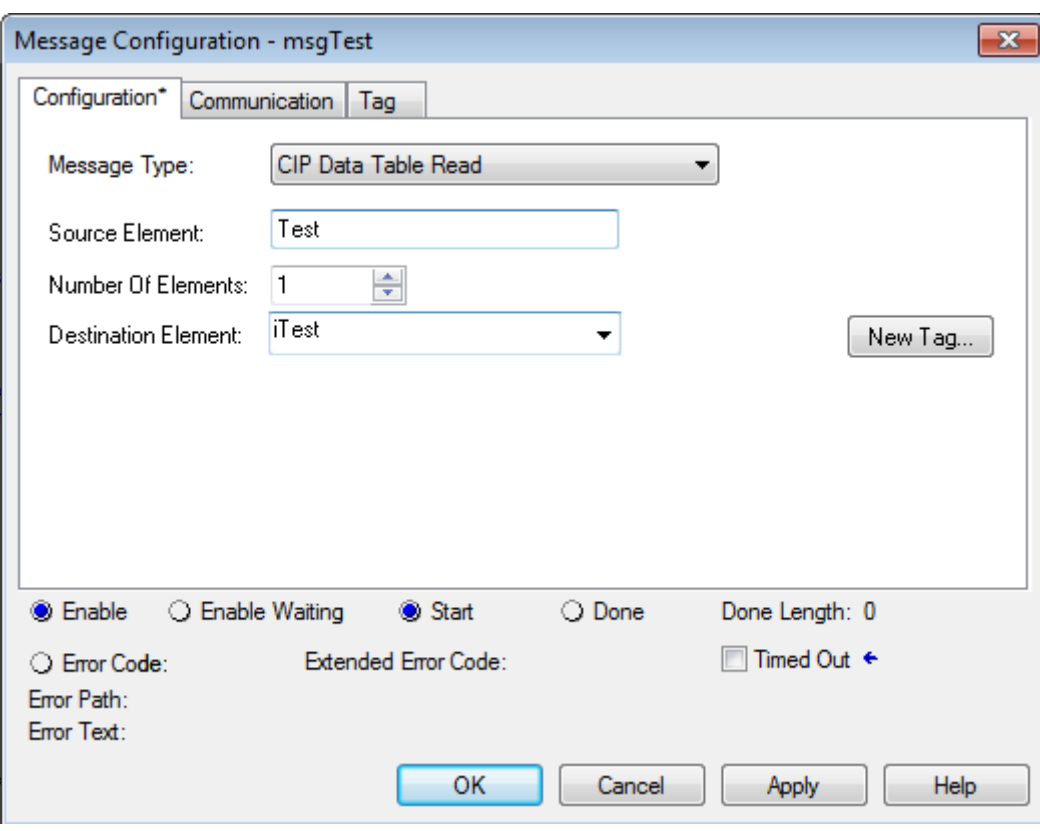

Then open the **Communication** tab. Here you set the controller from which you want to read the variable **Test**.

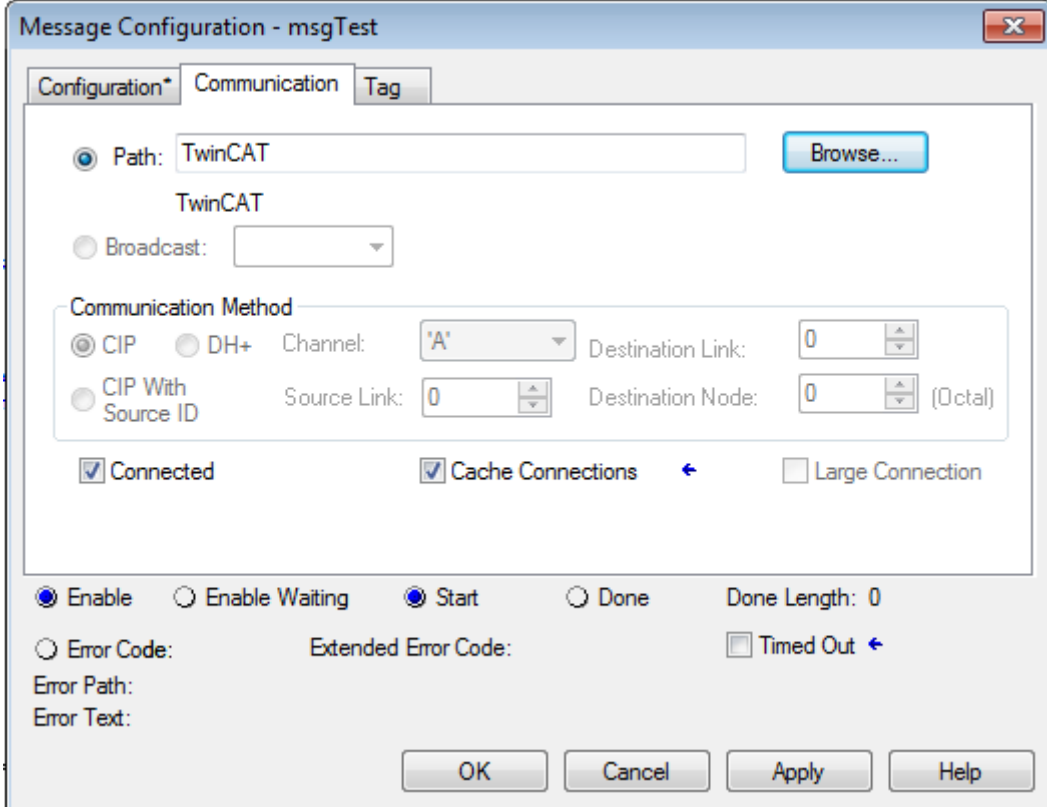

Everything is now prepared for reading the variable.

The variable **Test** is read (on the Beckhoff side) and copied (on the AB side) to the variable **iTest**.

#### **Writing a TwinCAT variable from the Allen-Bradley controller**

A similar procedure must be followed when writing. In this case, the MSG command must describe the Data Table Write. The source element is the variable in the Allen-Bradley controller. The **Destination Element** is the TwinCAT variable. Again, select the TwinCAT controller under **Communication**.

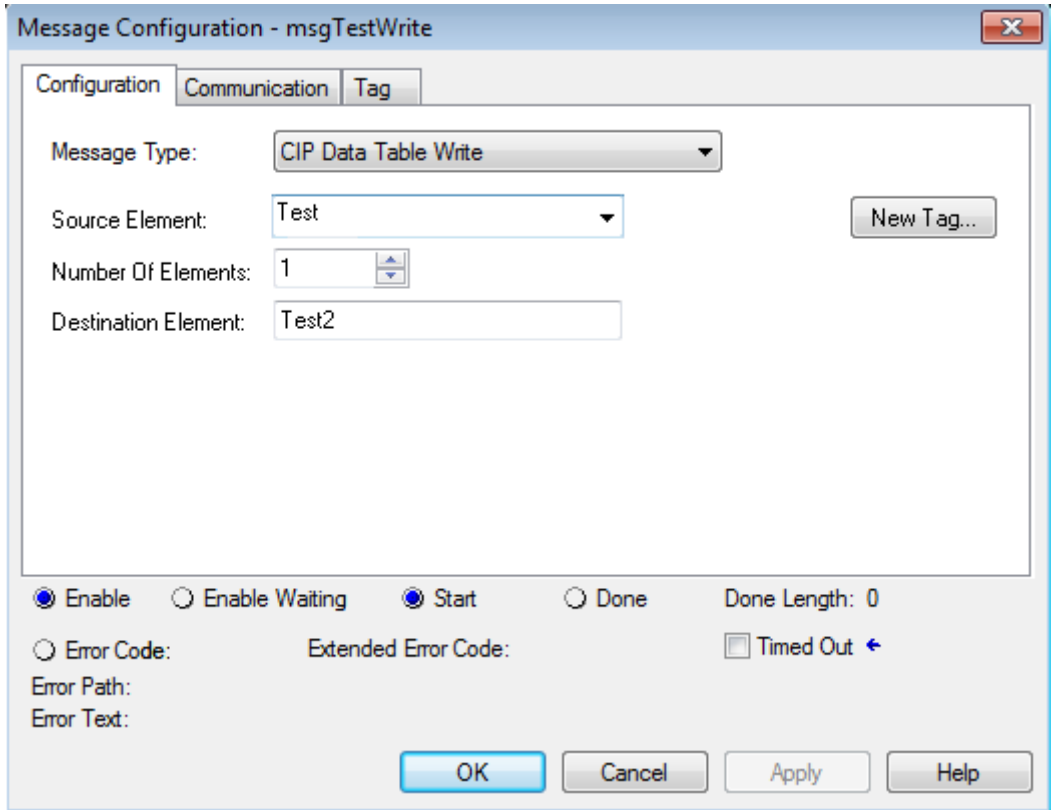

The variable **Test** (on the AB side) is copied to the variable **Test2** (on the Beckhoff side).

#### **Transferring STRING variables**

On the Rockwell controller, STRINGS have a different data format than on the TwinCAT controller. The library Tc2\_EthernetIP features a data structure called **RSL5K\_STRING**, which facilitates the use of STRINGS. You must use this in order to be able to use STRINGS. The corresponding conversions are also available in the library. Only STRINGS with 82 characters or less may be used.

#### **Data Table READ/WRITE from the Beckhoff controller**

The PLC function block [FB\\_CIP\\_DATA\\_TABLERDWR \[](#page-39-0) $\blacktriangleright$  [40\]](#page-39-0) is used for DataTableRead/Write from the library Tc2\_EthernetIP (see DataTableRDWR). The usage is very similar to that of the AB controller and is shown here as an example:

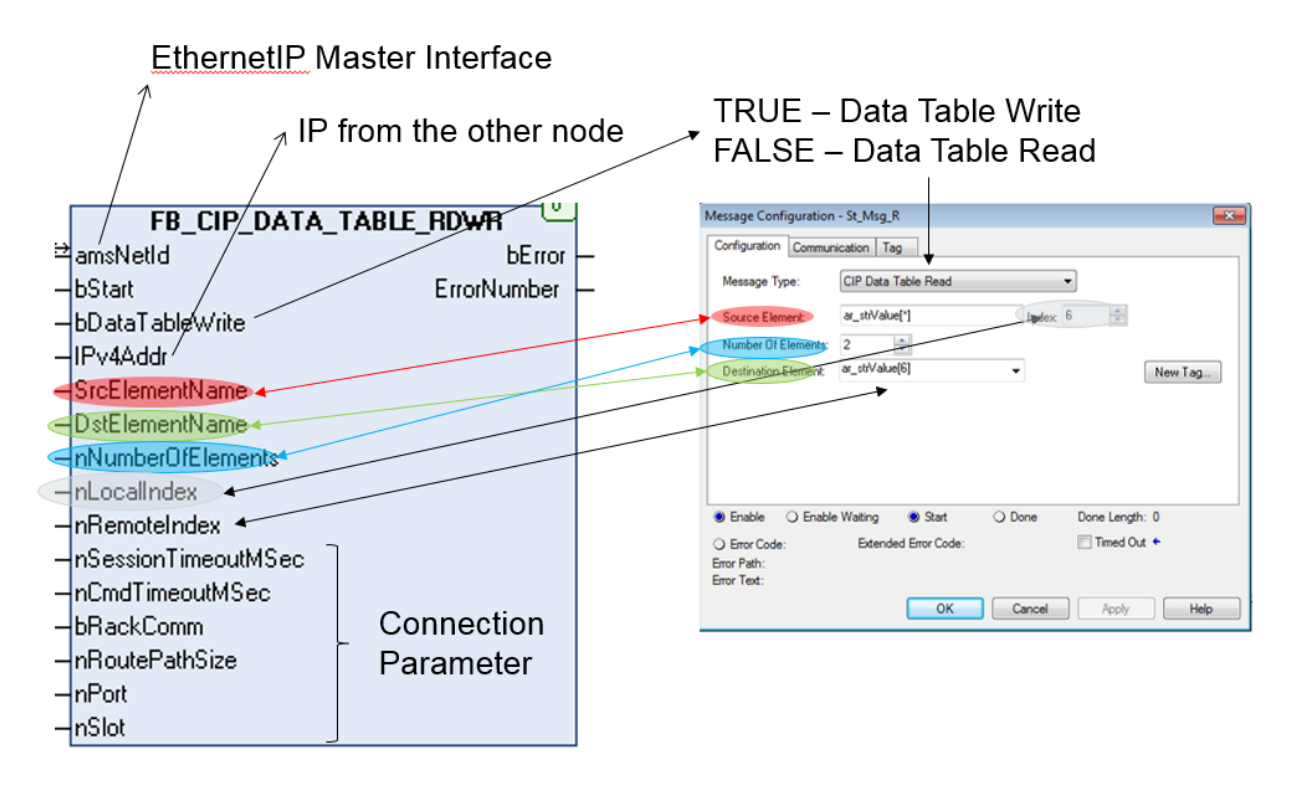

As shown in the image above, a **[\*]** placeholder can also be used with ARRAYs on the TwinCAT side. To this end, the ARRAY value is entered with an **\*** in the variable name. The advantage is that only parts or just one element of an ARRAY is read or written. In other words, it is not necessary to read or write the complete ARRAY.

If you use an ARRAY in an ARRAY with \* in each case, the index is entered for all **[\*]** values. Example **DataARRAY[\*].ValueArray[\*]**: the index is entered for both.

### <span id="page-33-0"></span>**5.8 Diagnostics**

There are several diagnostic options for EtherNet/IP. The diagnosis is divided into two areas, i.e. diagnosis for the scanner (master), and diagnosis for the adapters (slaves) that are connected to the scanner. These are cyclic diagnostic data which can be linked to the PLC. A further diagnosis is available via DiagHistory. Errors in the EtherNet/IP system are logged and can be evaluated for diagnostic purposes.

#### **Diagnosis of the master (scanner)**

The scanner diagnosis contains information about the status of the EtherNet/IP scanner. If the value is 0x0000, everything is OK and there is no error.

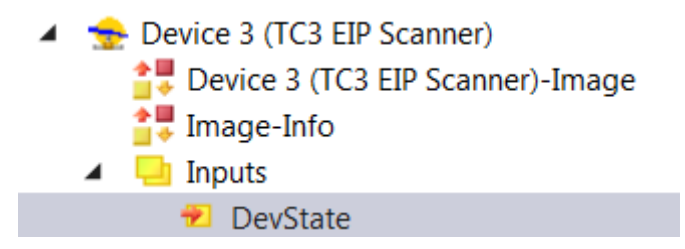

Values that the DevState can take:

```
0x0001 = Link error
0x0010 = Out of send resources (I/O reset required)
0x0020 = Watchdog triggered
0x8000 = reserved
```
0x4000 = Master has no valid IP Addr - pending DHCP request

0x2000 = TCP server: unable to listen on local EtherNet/IP Port (44818)

0x1000 = UDP server: unable to listen on local EtherNet/IP Port (44818)

#### **Diagnosis of the slave (adapter)**

Each slave has a state and a Ctrl word.

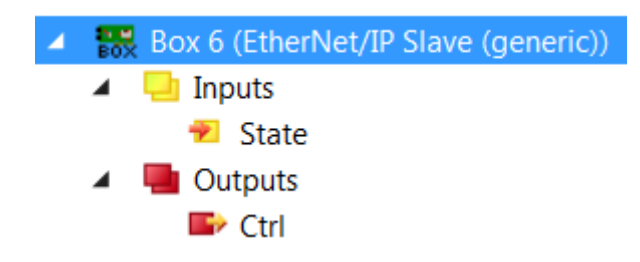

The Ctrl word currently has no purpose. In an error-free state, the value of the state is 0x0000. The state has the following meaning:

- 0x8000 = Remote Node has no connections
- 0x4000 = Remote Node is not reachable
- 0x2000 = TCP Client: initialization failed
- 0x1000 = UDP Client: initialization failed
- $0x0X00 =$  reserved

0x0001 = 1st Connection disconnected

- 0x0002 = 2nd Connection disconnected
- 0x0004 = 3rd Connection disconnected

... 0x0080 = 8th Connection disconnected

#### **Producer State**

0x8000 = Producer has no valid Producer Objects configured

- 0x4000 = Producer has no valid IP Addr pending DHCP request
- 0x2000 = TCP server: unable to listen on local EtherNet/IP Port (44818)
- 0x1000 = UDP server: unable to listen on local EtherNet/IP Port (44818)
- 0x0001 = 1st Connection disconnected
- 0x0002 = 2nd Connection disconnected
- 0x0004 = 3rd Connection disconnected

... 0x0800 = 12th Connection disconnected

#### **Consumer State**

- $0x0X00 =$  reserved
- 0x0001 = 1st Connection disconnected
- 0x0002 = 2nd Connection disconnected
- 0x0004 = 3rd Connection disconnected

... 0x0800 = 12th Connection disconnected

# <span id="page-35-0"></span>**6 PLC API**

The TwinCAT function blocks can only be used in conjunction with the TC1200. The library Tc2\_EthernetIP can be found under **Communication**. It is part of the TC1200 TwinCAT installation.

### <span id="page-35-1"></span>**6.1 Function blocks**

### <span id="page-35-2"></span>**6.1.1 FB\_GET\_ATTRIBUTE\_SINGLE**

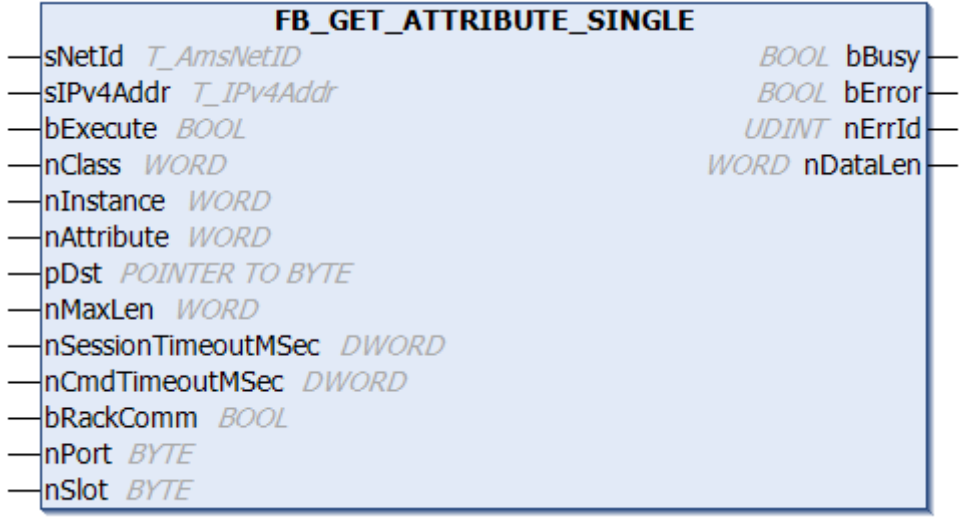

The function block FB\_GET\_ATTRIBUTE\_SINGLE enables reading of parameters from an EtherNet/IP device.

Service code:  $0 \times 0E$ 

#### **VAR\_INPUT**

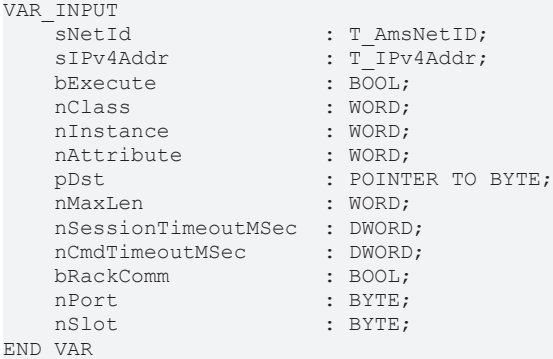

sNetId: AMSNetId of the TwinCAT EtherNet/IP scanner through which the command is to run

**sIPv4Addr:** IP address of the target device

**bExecute**: A positive edge starts the command

**nClasss:** Class number of the CIP service

**nInstance:** Instance number of the CIP service

**nAttribut:** Attribute number of CIP service

**pDst:** Pointer to the variable to which the value is be copied (the pointer is determined with ADR)

**nMaxLen:** Size of the variable to which the pointer pDst points (determined with SizeOf)

**nSessionTimeoutMSec:** Timeout for the session; the default is 30 seconds

**nCmdTimeoutMSec:** Timeout for the command; the default is 7.5 seconds **bRackComm:** TRUE if the CPU is modular, i.e. a CPU with a rack design, for example a CompactLogix

**nPort**: Port number of the CPU (the TF6281 currently only supports port 1)

**nSlot**: Slot number if the CPU is not plugged into slot 0

#### **VAR\_OUTPUT**

```
VAR_OUTPUT
bBusy : BOOL;
bError : BOOL;
nErrId : UDINT;
    nDataLen  : WORD;
END_VAR
```
**bBusy**: When the function block is activated this output is set. It remains set until a feedback is received. While Busy = TRUE, no new command will be accepted at the inputs.

**bError**: If an error should occur during the transfer of the command, then this output is set once the bBusy output was reset.

**nErrId**: If an bError output is set, this parameter supplies an error number.

**nDataLen:** Returns the number of valid data (number of bytes).

### <span id="page-36-0"></span>**6.1.2 FB\_SET\_ATTRIBUTE\_SINGLE**

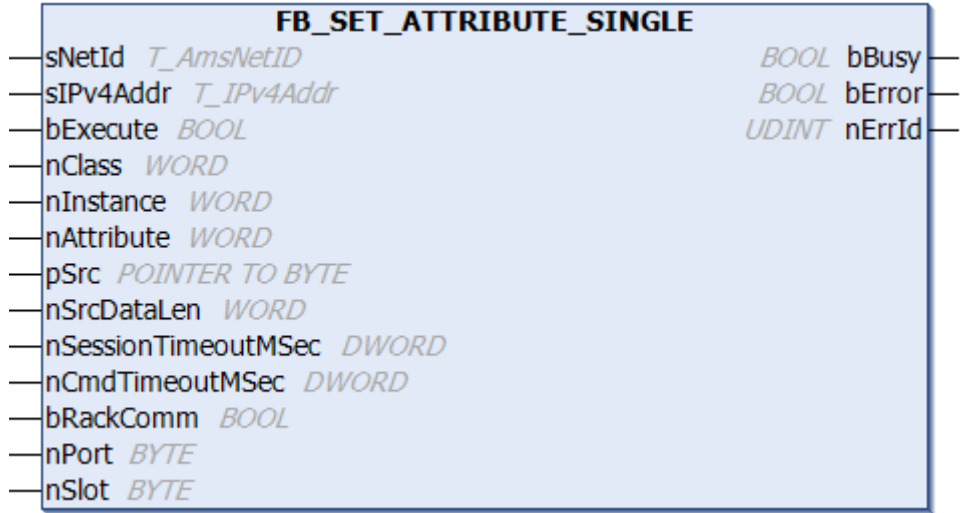

The function block FB\_SET\_ATTRIBUTE\_SINGLE enables writing of parameters in an EtherNet/IP device.

Service code: 0x10

#### **VAR\_INPUT**

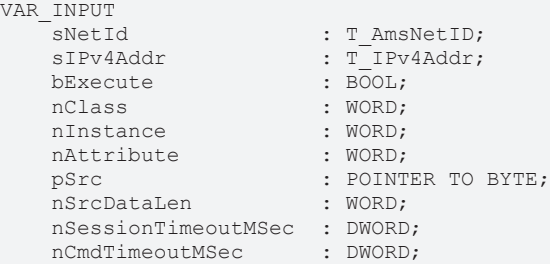

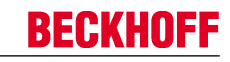

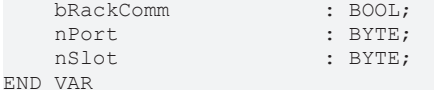

**sNetId**: AMSNetId of the TwinCAT EtherNet/IP scanner through which the command is to run **sIPv4Addr:** IP address of the target device

**bExecute**: A positive edge starts the command **nClasss:** Class number of the CIP service

**nInstance:** Instance number of the CIP service

**nAttribut:** Attribute number of CIP service

**pSrc**: Pointer to the variable containing the value for sending the service (the pointer is determined with ADR)

**nSrcDataLen:** Size of the variable to which the pointer pSrc points (determined with SizeOf) **nSessionTimeoutMSec:** Timeout for the session; the default is 30 seconds **nCmdTimeoutMSec:** Timeout for the command; the default is 7.5 seconds

**bRackComm:** TRUE if the CPU is modular, i.e. a CPU with a rack design, for example a CompactLogix **nPort**: Port number of the CPU (the TF6281 currently only supports port 1) **nSlot**: Slot number if the CPU is not plugged into slot 0

#### **VAR\_OUTPUT**

VAR\_OUTPUT bBusy : BOOL;<br>bError : BOOL;  $BOOL$ ; nErrId : UDINT; END\_VAR

**bBusy**: When the function block is activated this output is set. It remains set until a feedback is received. While Busy = TRUE, no new command will be accepted at the inputs.

**bError**: If an error should occur during the transfer of the command, then this output is set once the bBusy output was reset.

**nErrId**: If an bError output is set, this parameter supplies an error number.

### <span id="page-37-0"></span>**6.1.3 FB\_CUSTOM\_SERVICE**

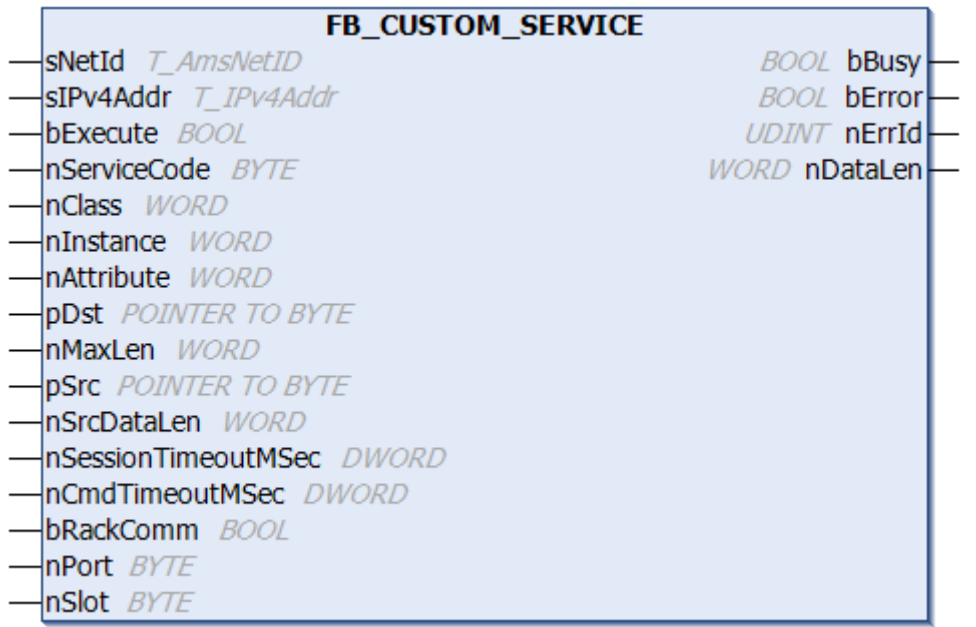

The function block FB\_CUSTOM\_SERVICE enables virtually any CIP services to be created by the user.

#### **VAR\_INPUT**

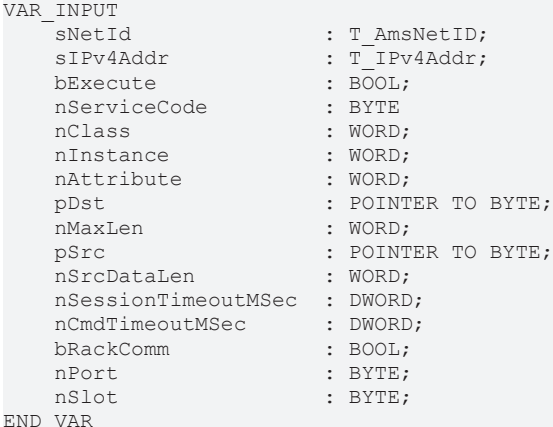

**sNetId**: AMSNetId of the TwinCAT EtherNet/IP scanner through which the command is to run

**sIPv4Addr:** IP address of the target device

**bExecute**: A positive edge starts the command

**nServiceCode:** Service code of the CIP service

**nClasss:** Class number of the CIP service

**nInstance:** Instance number of the CIP service

**nAttribut**: Attribute number of CIP service

**pDst**: Pointer to the variable to which the value is be copied (the pointer is determined with ADR)

**nMaxLen**: Size of the variable to which the pointer pDst points (determined with SizeOf)

**pSrc**: Pointer to the variable containing the value for sending the service (the pointer is determined with ADR)

**nSrcDataLen**: Size of the variable to which the pointer pSrc points (determined with SizeOf), or the number of bytes to be sent. Usually this is the size of the variable.

**nSessionTimeoutMSec**: Timeout for the session; the default is 30 seconds

**nCmdTimeoutMSec**: Timeout for the command; the default is 7.5 seconds

**bRackComm**: TRUE if the CPU is modular, i.e. a CPU with a rack design, for example a CompactLogix

**nPort**: Port number of the CPU (the TF6281 currently only supports port 1)

**nSlot**: Slot number if the CPU is not plugged into slot 0

#### **VAR\_OUTPUT**

```
VAR_OUTPUT
bBusy : BOOL;
bError : BOOL;
nErrId : UDINT;
       nDataLen  : WORD;
END_VAR
```
**bBusy**: When the function block is activated this output is set. It remains set until a feedback is received. While Busy = TRUE, no new command will be accepted at the inputs.

**bError**: If an error should occur during the transfer of the command, then this output is set once the bBusy output was reset.

**nErrId**: If an bError output is set, this parameter supplies an error number.

**nDataLen**: Returns the number of valid data (number of bytes)

### <span id="page-39-0"></span>**6.1.4 FB\_CIP\_DATA\_TABLE\_RDWR**

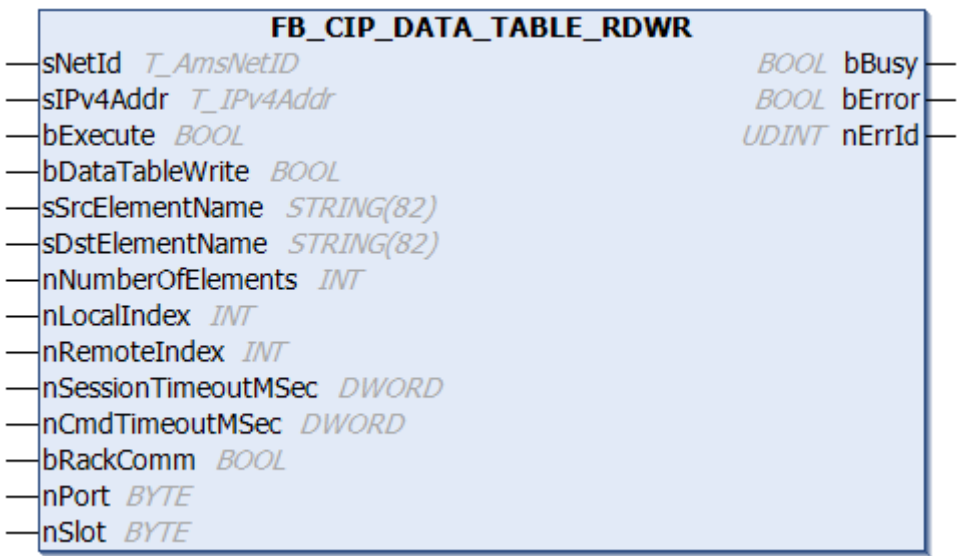

Variables are read and written from TwinCAT via a function block that is part of the Tc2\_EthernetIP.

The function block FB\_CIP\_DATA\_TABLE\_RDWR can be used for reading and writing.

#### **VAR\_INPUT**

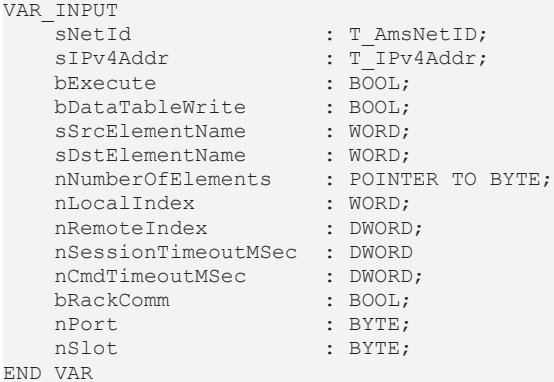

**sNetId**: AMSNetId of the TwinCAT EtherNet/IP scanner through which the command is to run

**sIPv4Addr:** IP address of the target CPU

**bExecute.** A positive edge starts the command

**bDataTableWrite:** FALSE triggers a DataTableRead, TRUE a DataTableWrite

**sSrcElementName:** String for the source name

**sDstElementName:** String for the target name

**nNumberOfElements:** Number of elements

**nLocalIndex:** For ARRAYs the start index has to be set to indicate from which ARRAY index the data should be taken (local system)

**nRemoteIndex:** For ARRAYs the start index has to be set to indicate from which ARRAY index the data should be taken (remote system)

**nSessionTimeoutMSec**: Timeout for the session; the default is 30 seconds **nCmdTimeoutMSec**: Timeout for the command; the default is 7.5 seconds

**bRackComm**: TRUE if the CPU is modular, i.e. a CPU with a rack design, for example a CompactLogix

**nPort**: Port number of the CPU (usually 1)

**nSlot**: Slot number if the CPU is not plugged into slot 0

#### **VAR\_OUTPUT**

```
VAR_OUTPUT
          : BOOL;
bError : BOOL;
    nErrId  : UDINT;
END_VAR
```
**bBusy**: When the function block is activated this output is set. It remains set until a feedback is received. While Busy = TRUE, no new command will be accepted at the inputs.

**bError**: If an error should occur during the transfer of the command, then this output is set once the bBusy output was reset.

**nErrId**: If an bError output is set, this parameter supplies an error number.

**Example**

**Removing test code**

If you have already tested the communication from AB to Beckhoff, you should remove the function calls to DataTable Read/Write from the AB project

```
VAR
    FB_CIP_DATA_TABLE_RDWR: FB_CIP_DATA_TABLE_RDWR;
    SourceName: STRING := 'Test';
        DestName: STRING := 'ETHIP.Test';
END_VAR
FB_CIP_DATA_TABLE_RDWR(
  sNetId := 5.18.71.214.4.1'  sIPv4Addr:='192.168.1.220' , 
    bExecute:=TRUE , 
  bDataTableWrite:=
    sSrcElementName:=(SourceName) , 
    sDstElementName:=(DestName) , 
    nNumberOfElements:=1 , 
    nLocalIndex:= , 
  nRemoteIndex:=
    nSessionTimeoutMSec:= , 
    nCmdTimeoutMSec:= , 
    bRackComm:=TRUE , 
    nPort:= , 
    nSlot:= , 
    bBusy=> , 
    bError=> , 
   nErrId=> );
IF NOT FB CIP DATA TABLE RDWR.bBusy THEN
  FB_CIP_DATA_TABLE_RDWR(bExecute:=FALSE);
 ETTOT:=F_GET_ETHERNETIP_ERROR_HELPSTRING(FB_CIP_DATA_TABLE_RDWR.nErrId;
END_IF
```
### <span id="page-40-0"></span>**6.2 Functions**

### <span id="page-40-1"></span>**6.2.1 RSL5KSTRING\_TO\_STRING**

**RSL5KSTRING TO STRING** in RSL5K STRING STRING(82) RSL5KSTRING\_TO\_STRING

The function converts an RSL5KString value  $[\triangleright 42]$  $[\triangleright 42]$  to a string value.

#### **FUNCTION RSL5KSTRING\_TO\_STRING : STRING(82)**

#### **VAR\_INPUT**

```
VAR_INPUT
   in : RSL5K_STRING;
END_VAR
```
### <span id="page-41-0"></span>**6.2.2 STRING\_TO\_RSL5KSTRING**

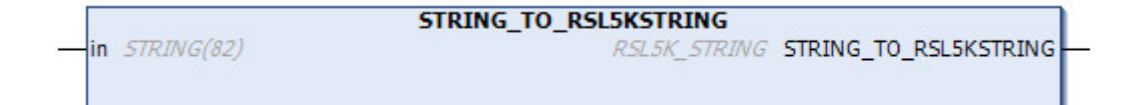

The function converts an [RSL5KString value \[](#page-41-3)▶ [42\]](#page-41-3) to a string value

**FUNCTION STRING\_TO\_RSL5KSTRING: RSL5K\_STRING**

#### **VAR\_INPUT**

```
VAR_INPUT
        in  : STRING(82);
END_VAR
```
### <span id="page-41-1"></span>**6.2.3 F\_GET\_ETHERNETIP\_ERROR\_TEXT**

```
F_GET_ETHERNETIP_ERROR_TEXT
nErrorId UDINT
                                            STRING(80) F_GET_ETHERNETIP_ERROR_TEXT
```
This function returns a descriptive text based on an error number.

```
TF6281 error codes [\blacktriangleright44]
```
#### **FUNCTION F\_GET\_ETHERNETIP\_ERROR\_TEXT: STRING(80)**

#### **VAR\_INPUT**

```
VAR_INPUT
        nErrorId  : UDINT;
END_VAR
```
# <span id="page-41-2"></span>**6.3 Data types**

### <span id="page-41-3"></span>**6.3.1 RSL5K\_STRING**

```
TYPE RSL5K_STRING
 STRUCT
   LENGTH : DINT;
   DATA : ARRAY [0..81] OF SINT
   END_STRUCT
END_TYPE
```
**Length**: Length of char characters contained in the data (max. 82)

**Data**: Chat characters

# <span id="page-42-0"></span>**7 Appendix**

# <span id="page-42-1"></span>**7.1 Prepare Wireshark recording**

The Wireshark recording can be created with a network hub, a network switch with port mirroring, e.g. the [Beckhoff ET2000](http://www.beckhoff.de/german/ethercat/et2000.htm), or with the **Promiscuous Mode** of the TwinCAT system. In **Promiscuous mode**, it can happen that the telegrams are not recorded in the correct order, depending on the system performance and traffic. It is recommended to use an ET2000 for the recording.

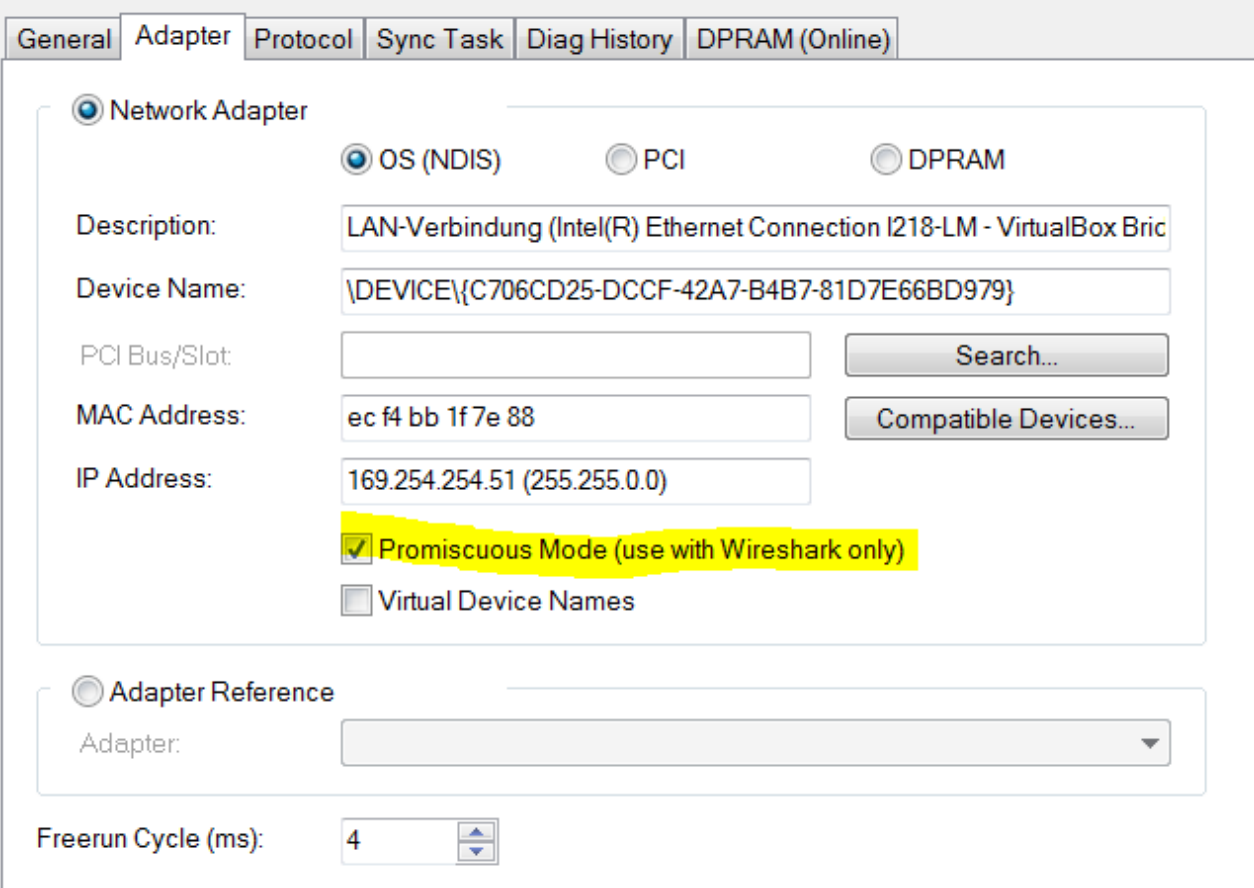

# <span id="page-43-0"></span>**7.2 Error Codes TF6281**

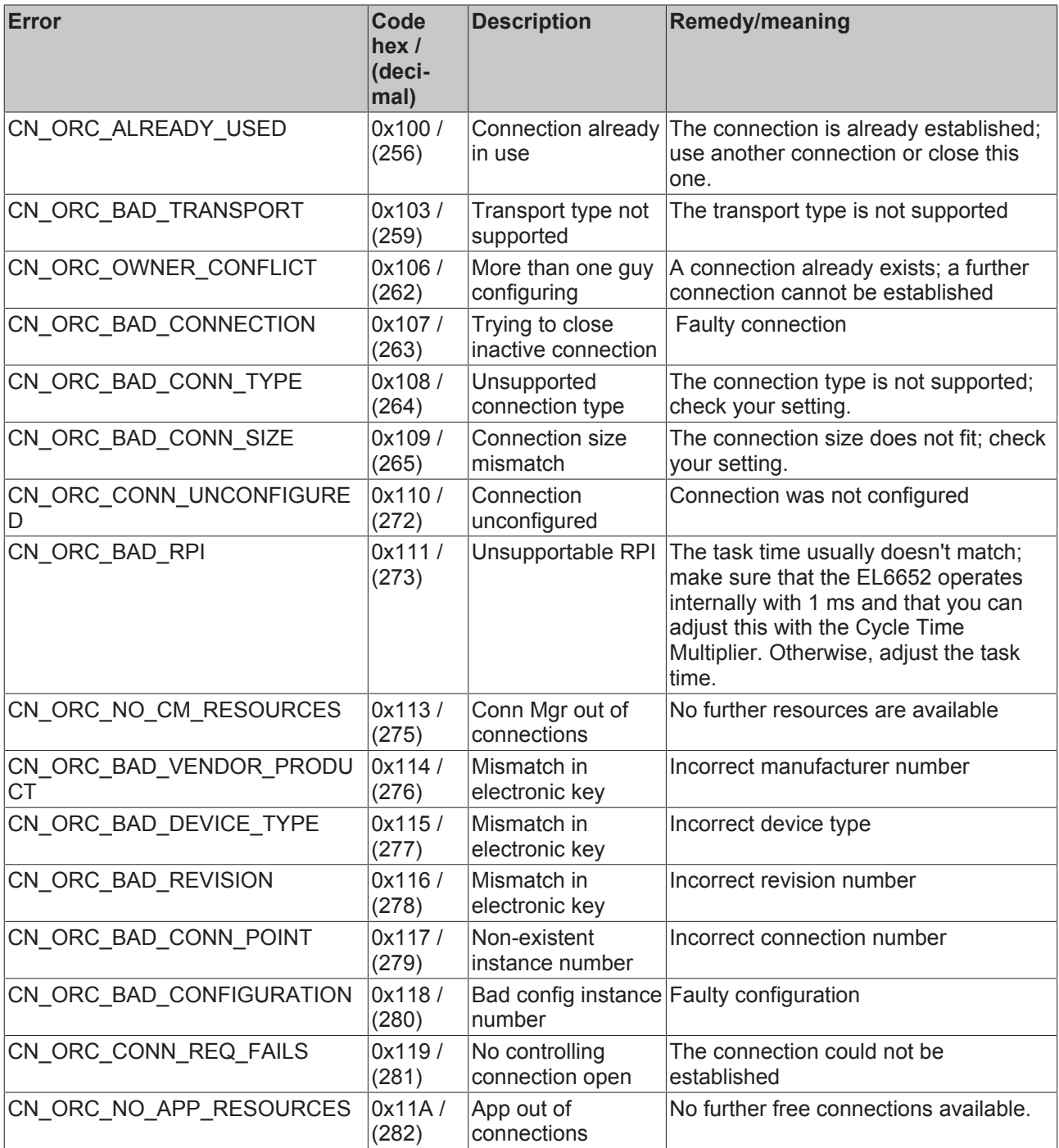

If you cannot fix this error yourself, Support will require the following information:

- TwinCAT version and build number and a
- Wireshark recording

## <span id="page-43-1"></span>**7.3 Support and Service**

Beckhoff and their partners around the world offer comprehensive support and service, making available fast and competent assistance with all questions related to Beckhoff products and system solutions.

#### **Beckhoff's branch offices and representatives**

Please contact your Beckhoff branch office or representative for [local support and service](http://www.beckhoff.de/english/support/default.htm) on Beckhoff products!

The addresses of Beckhoff's branch offices and representatives round the world can be found on her internet pages:

<http://www.beckhoff.com>

You will also find further [documentation](http://www.beckhoff.com/english/download/default.htm) for Beckhoff components there.

#### **Beckhoff Headquarters**

Beckhoff Automation GmbH & Co. KG

Huelshorstweg 20 33415 Verl **Germany** 

Phone: +49(0)5246/963-0 Fax: +49(0)5246/963-198 e-mail: info@beckhoff.com

#### **Beckhoff Support**

Support offers you comprehensive technical assistance, helping you not only with the application of individual Beckhoff products, but also with other, wide-ranging services:

- support
- design, programming and commissioning of complex automation systems
- and extensive training program for Beckhoff system components

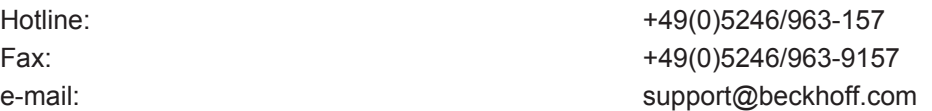

#### **Beckhoff Service**

The Beckhoff Service Center supports you in all matters of after-sales service:

- on-site service
- repair service
- spare parts service
- hotline service

Hotline: +49(0)5246/963-460 Fax: +49(0)5246/963-479 e-mail: e-mail: service@beckhoff.com